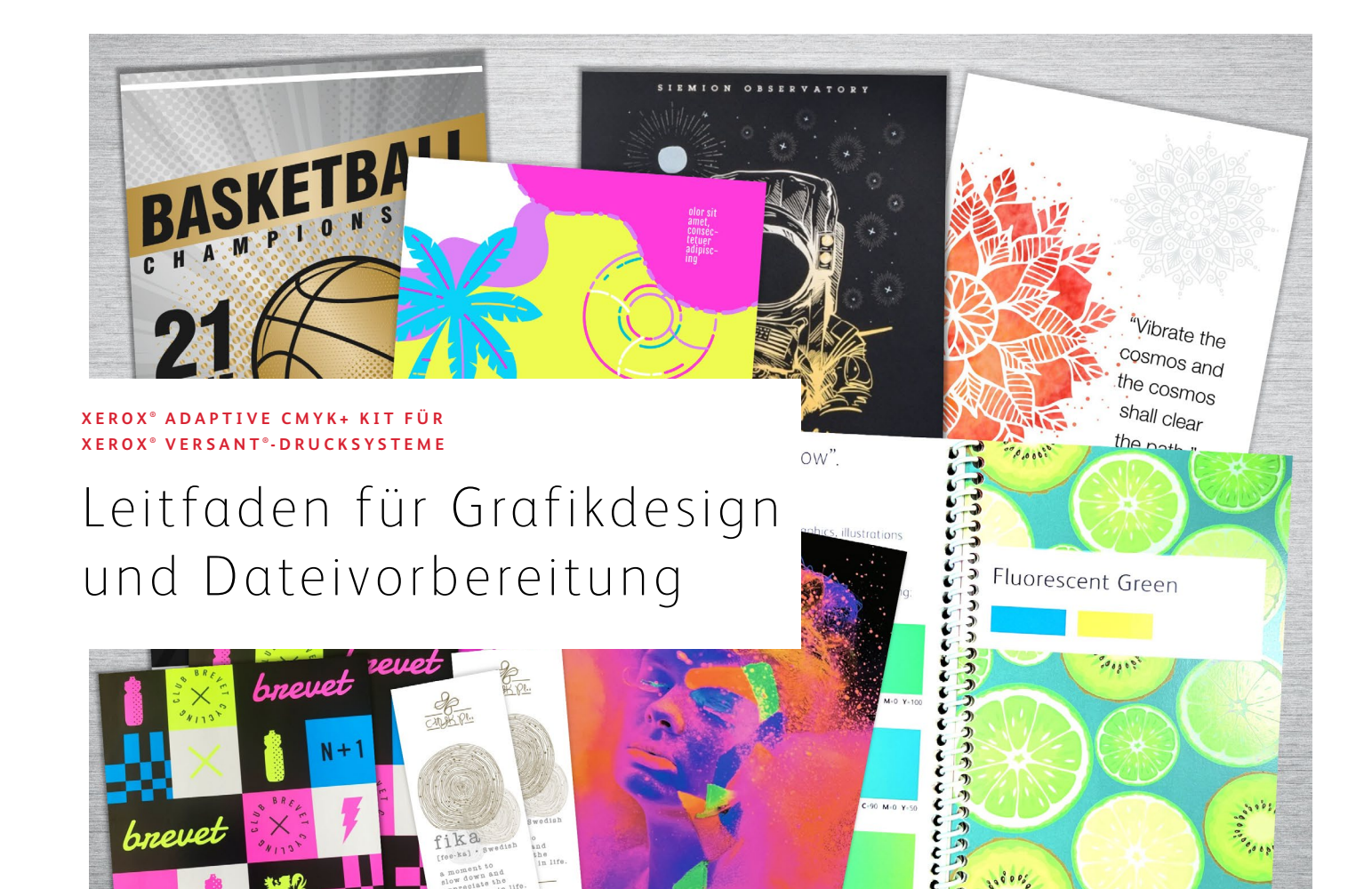

MAR CR ... let

 $C-50$  M-0 Y

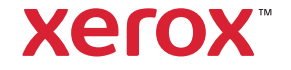

#### **INHALTSVERZEICHNIS**

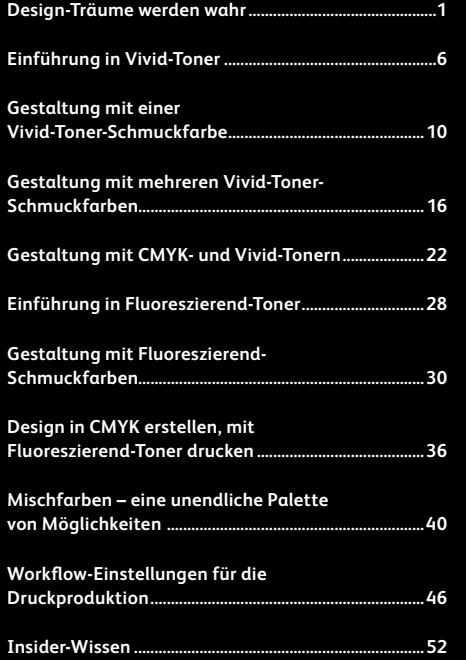

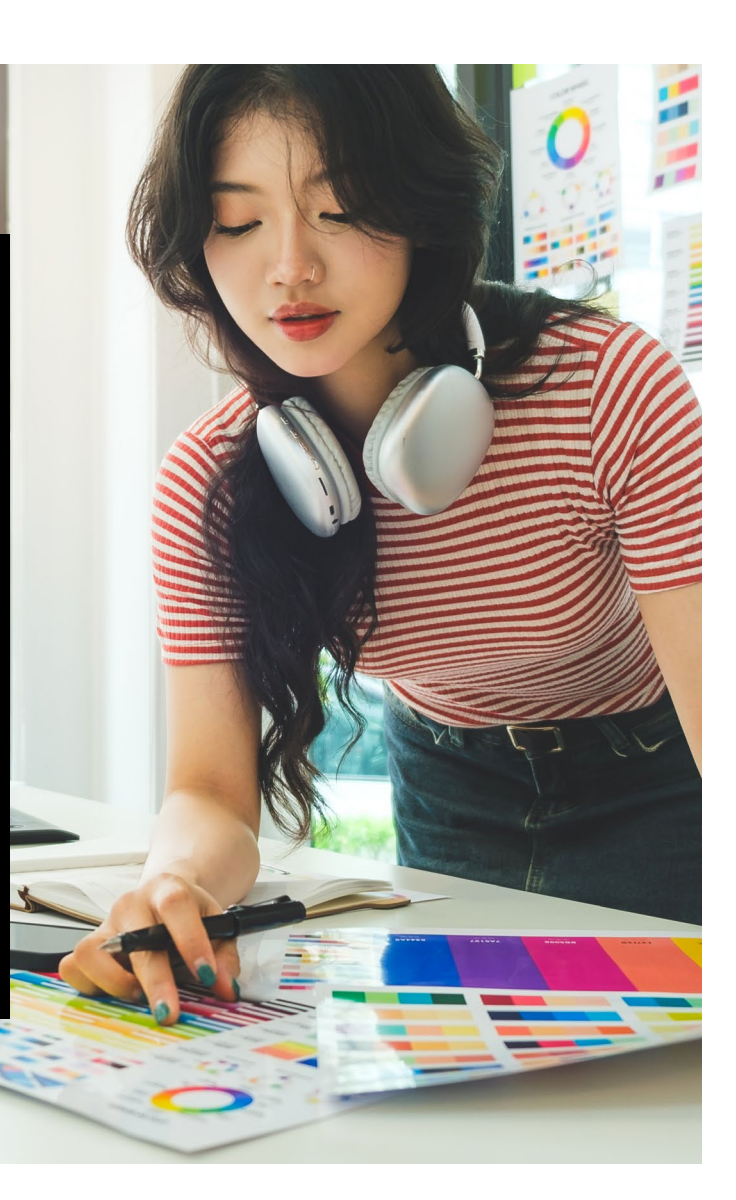

# Design-Träume werden wahr.

### Mehr visuelles "Wow"!

Für die meisten Print-Designer, die wir kennen, ist die Arbeit an Projekten mit Spezialeffekten ein schöner Traum. Es gibt eine Reihe aufsehenerregender Schmuckeffekte, die von industriellen Druckereien angewendet werden können – zum Beispiel der Einsatz von fluoreszierenden Metallic- und Schmucktinten während des Druckens oder der Zusatz von Folien oder Lacken im Nachhinein. Aufgrund des hohen Zeit- und Kostenaufwands sind solche Projekte jedoch eher schwer zu realisieren, insbesondere bei kleineren Auflagen.

Das Xerox® Adaptive CMYK+ Kit für Xerox® Versant® - Drucksysteme verändert das.

Mit diesem innovativen Zubehör können Sie mühelos und preiswert digitale Aufträge mit kleinen Auflagen mithilfe von **Weiß-, Gold-, Silber- und Transparenttonern** oder mit **Fluoreszierend-Tonern in Cyan, Magenta und Gelb** hochgradig veredeln.

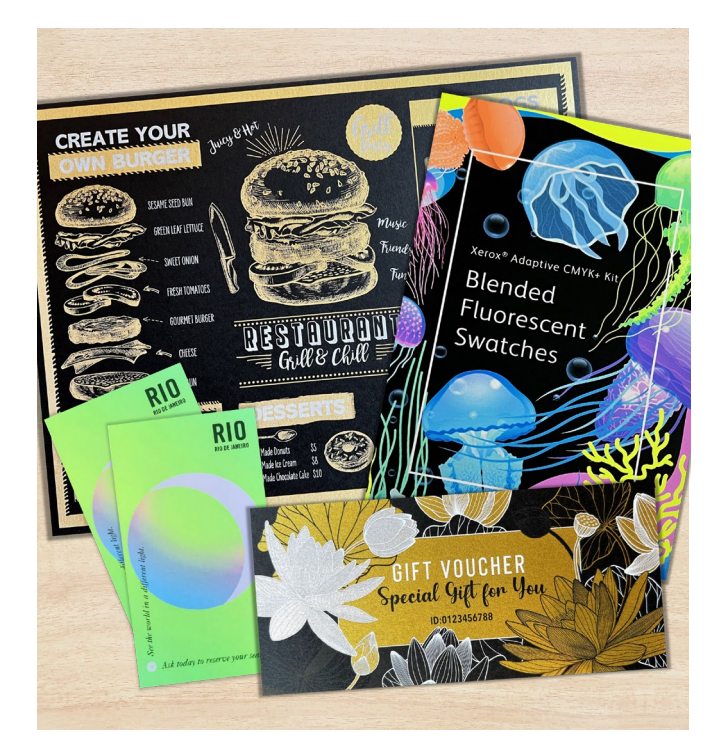

## Keine kostspieligen Prozesse mehr – dafür tolle neue Aufträge.

Veredelungen mit der Xerox® Adaptive CMYK+ Technologie sorgen für mehr Inspiration im Druck – budgetgerecht und zeitnah.

#### **HERKÖMMLICHE METHODEN ZUR ERZEUGUNG VON FUNKELN UND GLANZ FÜHREN ZU:**

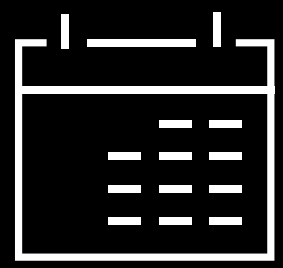

**Längere Produktionszeiten.**

Zwar sind sie wunderschön, die speziellen Erweiterungen nach dem Prozess sind jedoch arbeits- und zeitaufwendig.

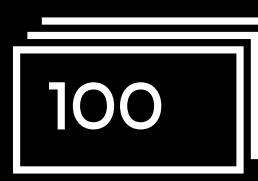

#### **Höhere Kosten.**

Durch den hohen Arbeitsaufwand sind traditionelle Erweiterungen teuer. Auch können sie nur auf statische (und nicht auf variable) Elemente angewendet werden.

#### **VERWENDUNG VON ADAPTIVEM CMYK+:**

#### **Mehr Veredelungen – je nach Bedarf.**

Ein breites Spektrum an Fluoreszierend- oder Metallic-, Weiß- und Transparent-Schmuckeffekten lässt sich sowohl auf statische als auch auf variable Auftragselemente anwenden.\* Aufträge werden mit der gleichen Geschwindigkeit gedruckt wie Nur-CMYK, mit der charakteristischen digitalen Produktionseffizienz.

#### **Ideal für:**

Grußkarten und Einladungen Flyer und Broschüren Poster und Schilder Eintrittskarten, Geschenkgutscheine und vieles mehr!

# Ihr neues Lieblings-Designtool.

Durch das Xerox® Adaptive CMYK+ Kit eröffnen sich beim Design von Kreationen für die Xerox® Versant® -Drucksysteme mit 80 Seiten/Minute völlig neue Welten.

#### **DIESE FLEXIBLE OPTION SORGT FÜR MEHR INSPIRATION IM DRUCK:**

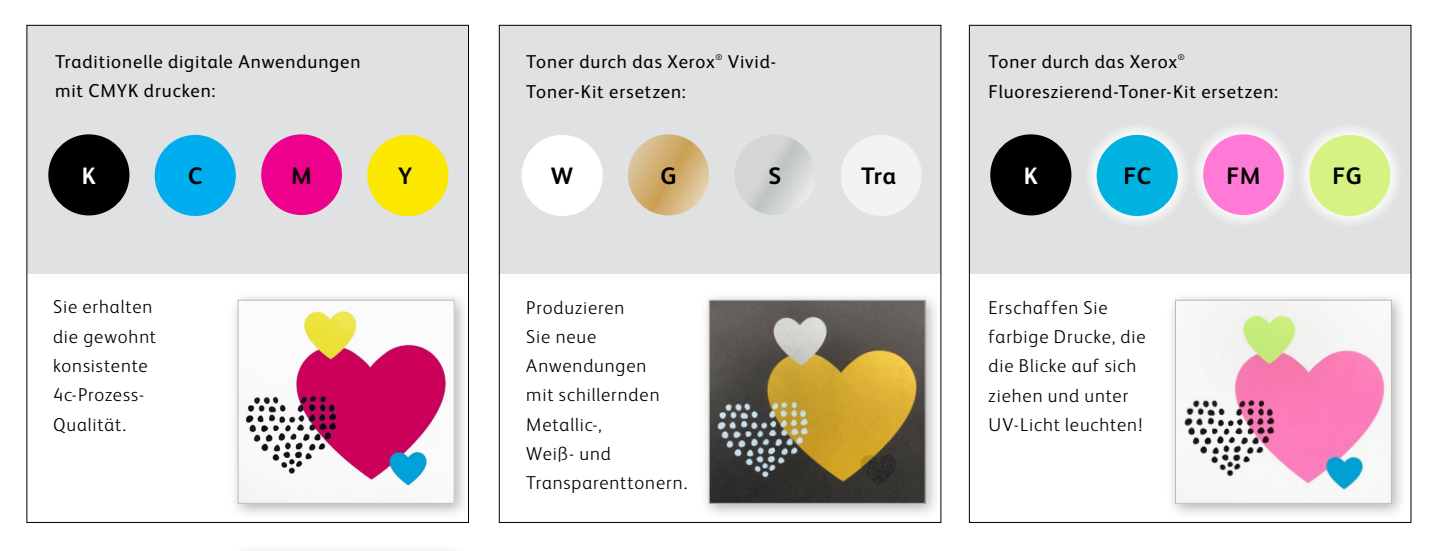

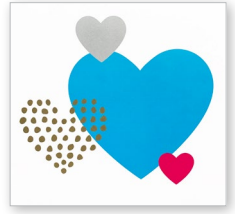

Sie können Aufträge auch mit ZWEI beliebigen Toner-Sets ausführen. Anschließend ist ein zusätzlicher manueller Durchlauf erforderlich. Arbeiten Sie eng mit Ihrem Druckdienstleister zusammen, um ein Endergebnis zu erzielen, das Ihren Erwartungen entspricht.

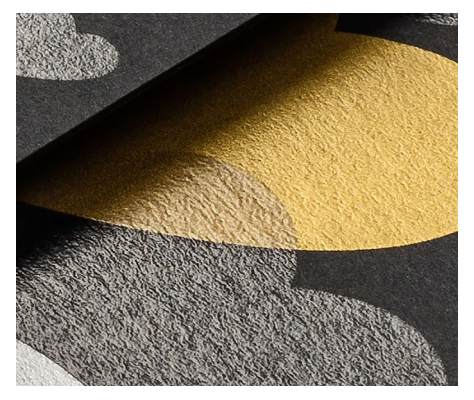

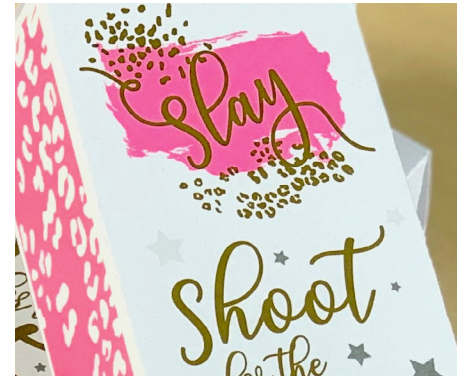

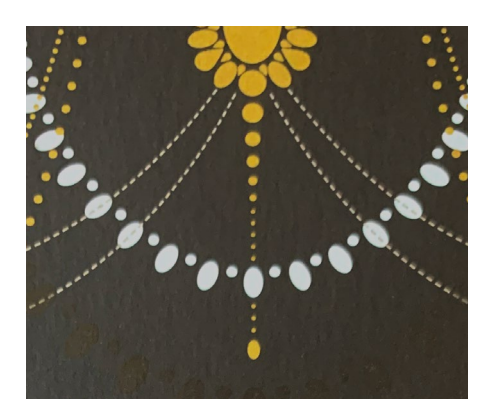

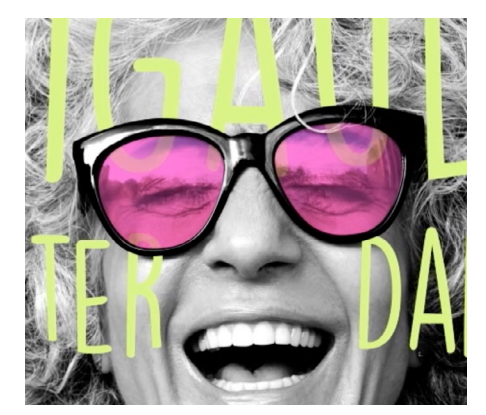

Ausdenken. Entwerfen. Umsetzen.

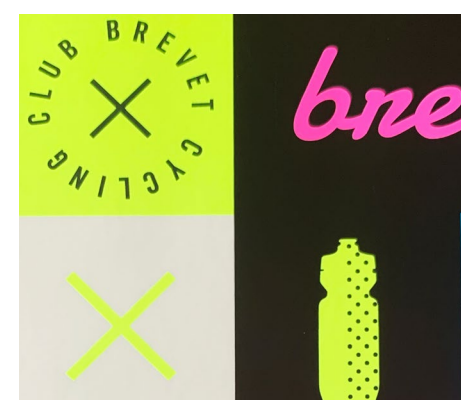

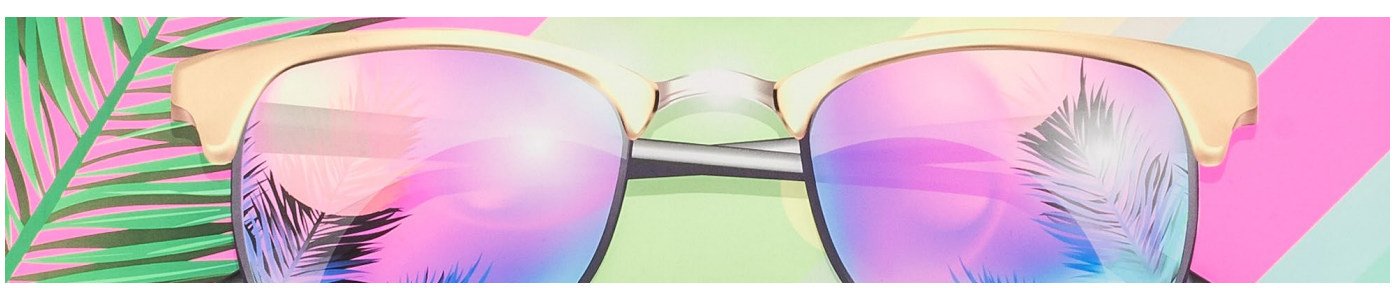

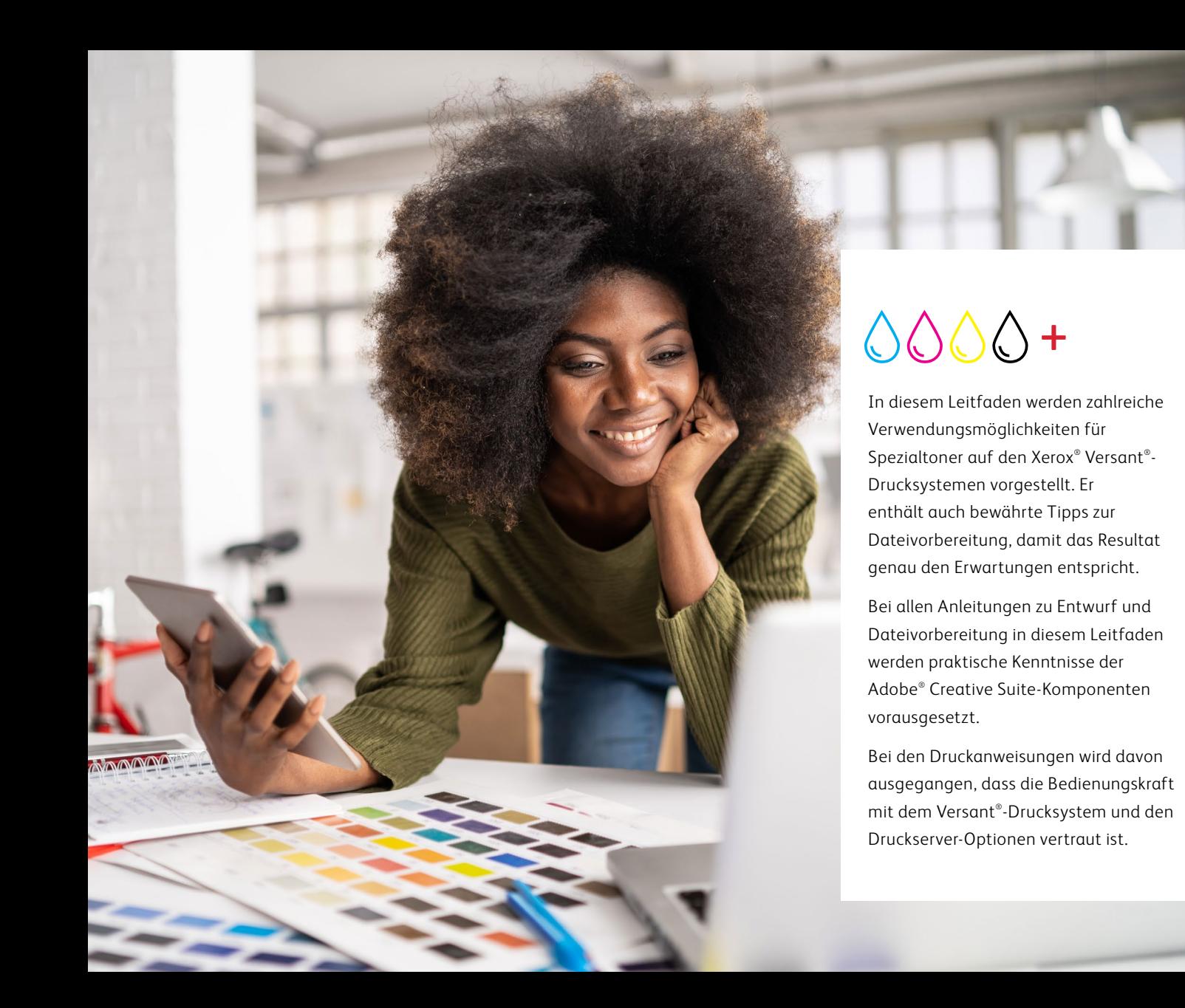

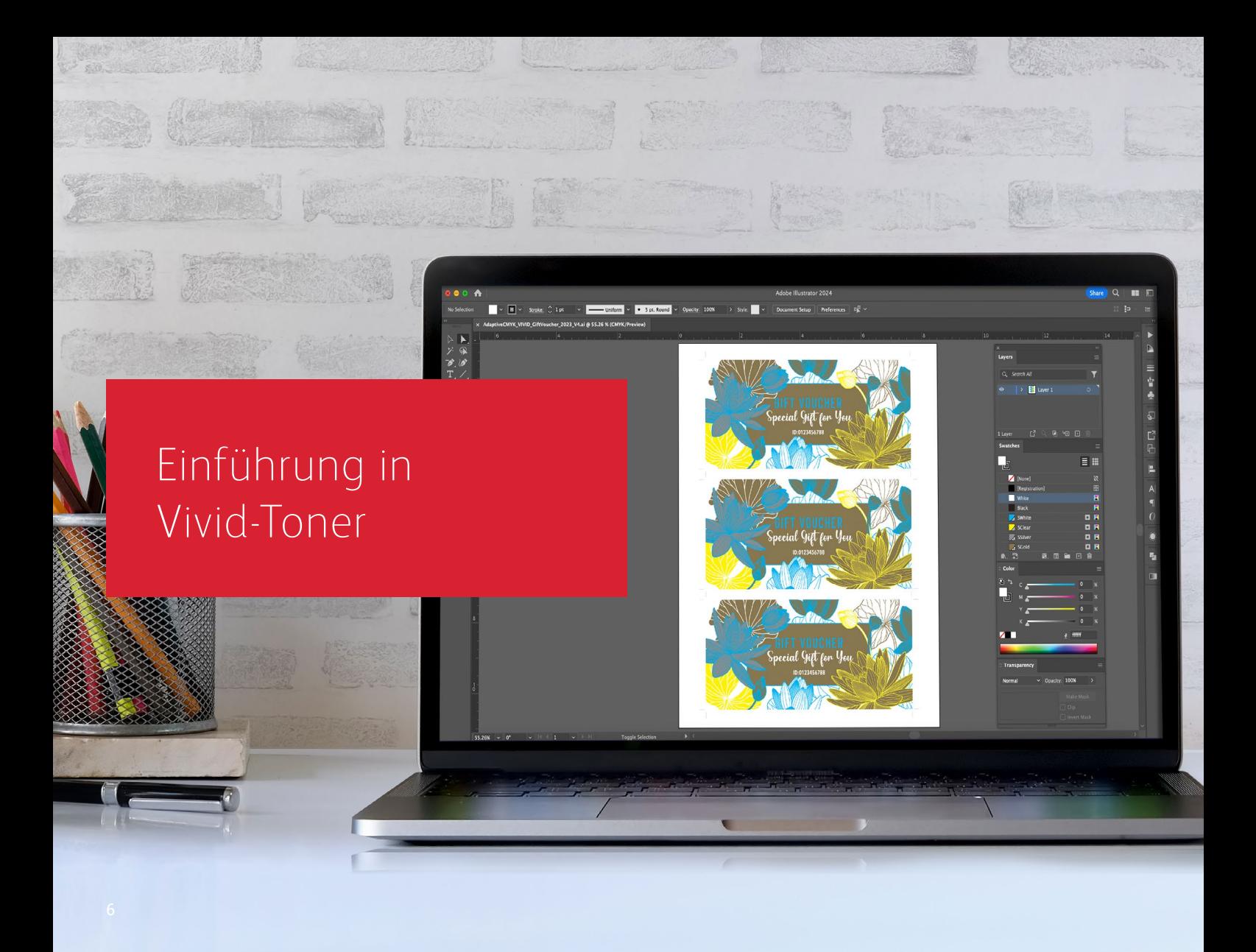

# Ein glänzender Eindruck.

Schaffen Sie mit Vivid-Tonern atemberaubende Spezialeffekte:

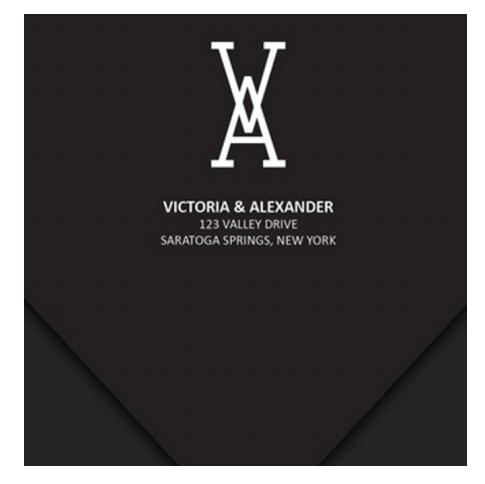

#### **Schmuckfarbeneffekt erzeugen:**

Jede unserer Farben im Vivid-Toner-Kit – Weiß, Gold, Silber und Transparent – kann für sich eingesetzt werden, um verblüffende Schmuckeffekte zu erzielen. Unsere Metallic-Toner enthalten reflektierende Metallic-Pigmente, die Ihre Designs mit Schimmer und Glanz veredeln.

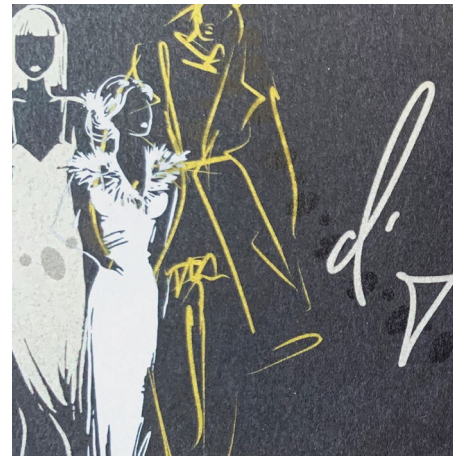

#### **Mehrere Schmuckfarbeneffekte zusammen verwenden:**

Sie würden gerne mehrere Schmuckeffekte in einem Auftrag kombinieren? Kein Problem! Unsere exklusive Adaptive CMYK+ Technologie lädt vier Vivid-Toner gleichzeitig, sodass Sie sich nicht auf eine Veredelungsfarbe pro Auftrag beschränken müssen.

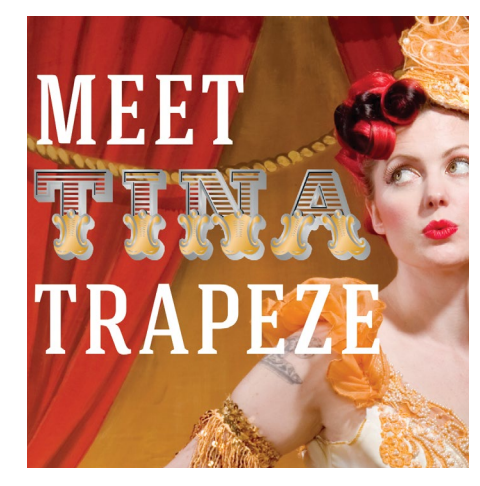

#### **CMYK- und Vivid-Toner gemeinsam einsetzen:**

Benötigen Sie leuchtende optische Effekte? Stellen Sie sich vor, welche Wirkung Sie erzielen können, wenn Sie Vivid-Toner über CMYK auftragen. Wenn Sie das CMYK-Grunddesign in einem zweiten Durchlauf mit Vivid-Tonern überdrucken, können Sie dadurch auf einfache und kosteneffektive Weise einen hoch wirkungsvollen "Wow"-Effekt erzielen.

#### **EINFÜHRUNG IN VIVID-TONER**

## Inspirierende Druckergebnisse – einfacher denn je.

### Drucken Sie bis zu vier Vivid-Toner in nur einem Durchlauf.

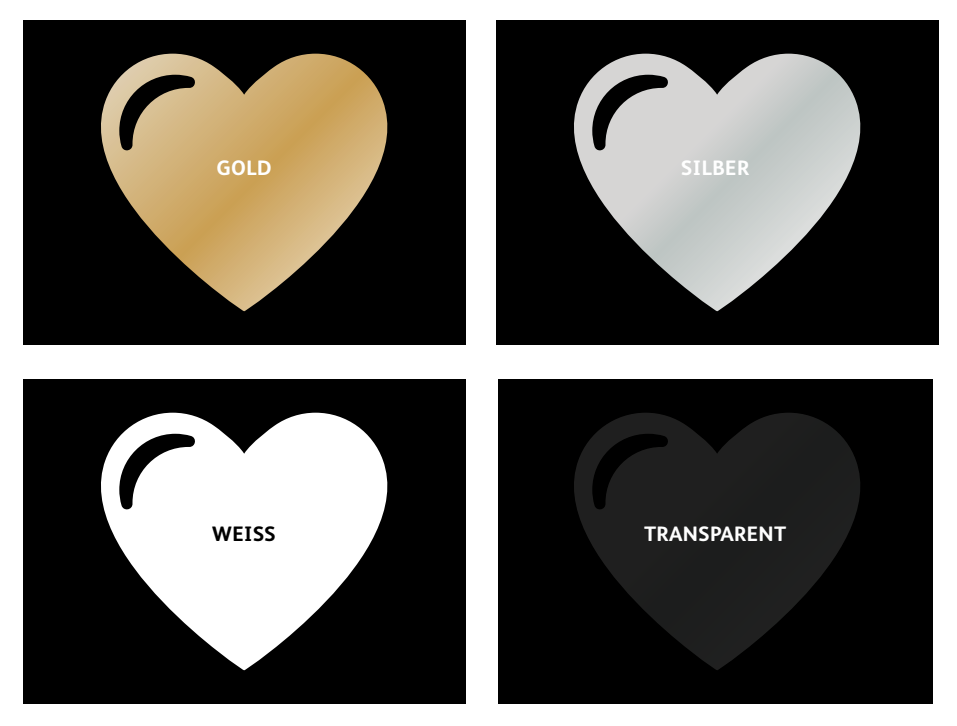

**Echte Metallic-Effekte:** Die glänzenden Vivid-Metallic-Toner können einzeln oder in Schichten übereinander, aber auch mit anderen Farben – CMYK oder Fluoreszierend – genutzt werden, um Inhalte auf neuartige, optisch beeindruckende Weise in Szene zu setzen.

#### **White- und Clear-Effekte:**

Schaffen Sie neue Möglichkeiten für eine einzigartige gestalterische Ausdrucksweise. Erschließen Sie eine größere Bandbreite von Sondermaterialien mit Weißtoner und veredeln Sie praktisch jedes Material mit weißen oder transparenten Designeffekten.

#### **Vivid-Toner ersetzen CMYK im Versant-Drucksystem im Set:**

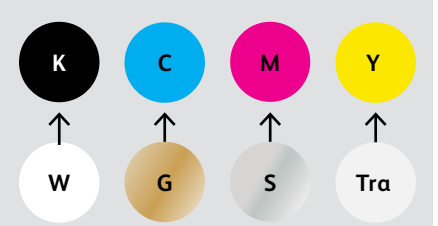

Tonerfarben können nicht zwischen Sets gemischt oder in verschiedenen Modulpositionen eingesetzt werden. **Anordnung der Schichten, Objektüberlappung und Transparenteffekte für Vivid-Toner werden alle in Ihren Designanwendungen festgelegt. Dieser Leitfaden enthält Best Practices für verschiedene Designverfahren.**

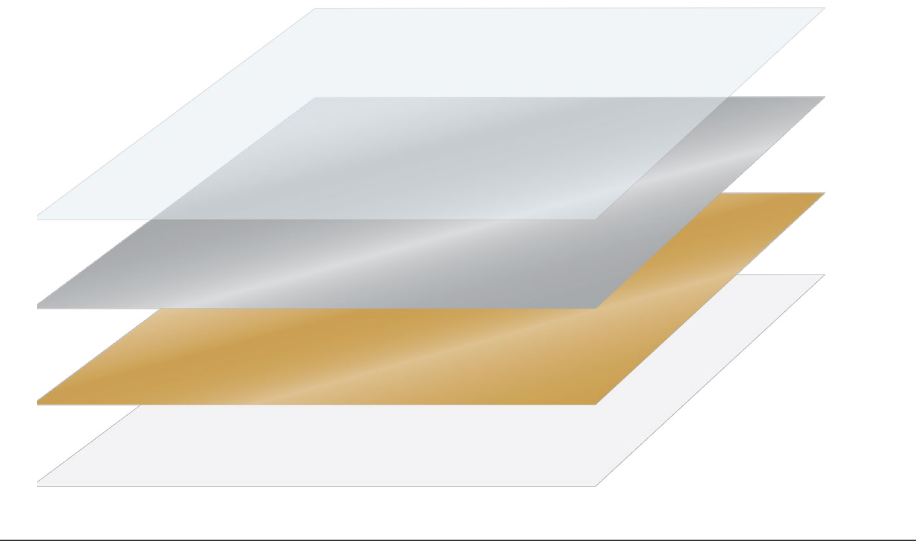

Das Xerox® Adaptive CMYK+ Kit ist ein innovatives Zubehör, mit dem Ihr Druckdienstleister im Handumdrehen den CMYK-Toner seiner Xerox® Versant® Press gegen hochwertige Vivid-Toner austauschen kann.

Vivid-Toner lassen sich zwar auf beiden Seiten eines Bogens gut aufeinander registrieren, doch kann es bei Aufträgen, für die mehrere Toner-Kits erforderlich sind, Abweichungen geben. Das Papier muss in diesen Fällen nach dem Tonertausch noch einmal manuell durch das Drucksystem geführt werden. Eine entsprechende Vorausplanung mit Designs, die Registrierungsabweichungen zulassen, hilft Ihnen, die Vorteile der Technologie optimal zu nutzen. In diesem Leitfaden erfahren Sie Näheres dazu.

Gestaltung mit einer Vivid-Toner-Schmuckfarbe

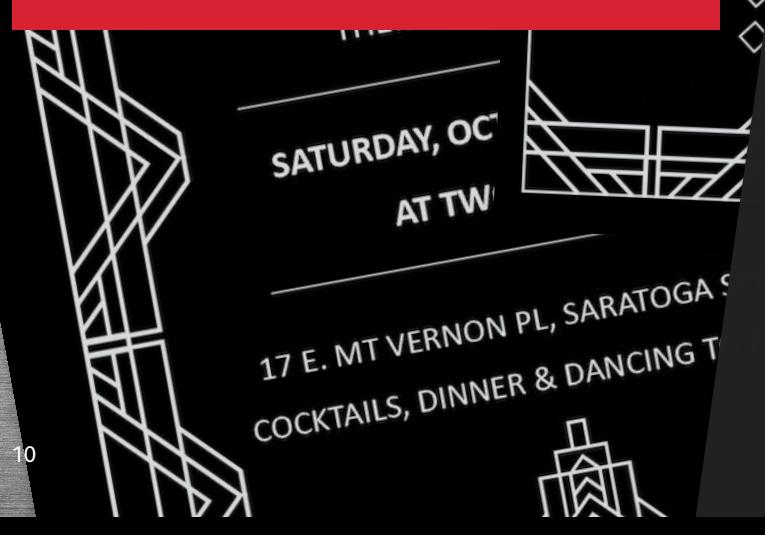

VICTORIA

 $R.S.V.P.$ PLEASE RESPOND BY SEPTEMBER 28TH

> VICTORIA & ALEXANDER 123 VALLEY DRIVE 123 VALLEY DRIVE<br>SARATOGA SPRINGS, NEW YORK

**GESTALTUNG MIT EINER VIVID-TONER-SCHMUCKFARBE**

### Weiß, Gold, Silber oder Transparent bringen Pep, Schimmer und Glanz.

### Rücken Sie Ihr Design ins Rampenlicht – mit einfachen Schmuckeffekten.

#### **Schmuckeffekte verblüffen durch ihre Einfachheit.**

Verwenden Sie Vivid-Kit-Toner, um Grafiken und Text sofort und kosteneffektiv aufzuwerten.

Schmuckeffekte können auf mehrfache Weise erzeugt werden:

- **Mit Weiß,** um Grafiken und Text auf einem dunklen oder bunten Material aufzupeppen.
- **Mit Metallic-Silber oder -Gold,** um praktisch jedem Auftrag hochwertigen Schimmer zu verleihen.
- **Mit Transparenttoner,** um subtile, aber kreative Akzente zu setzen.

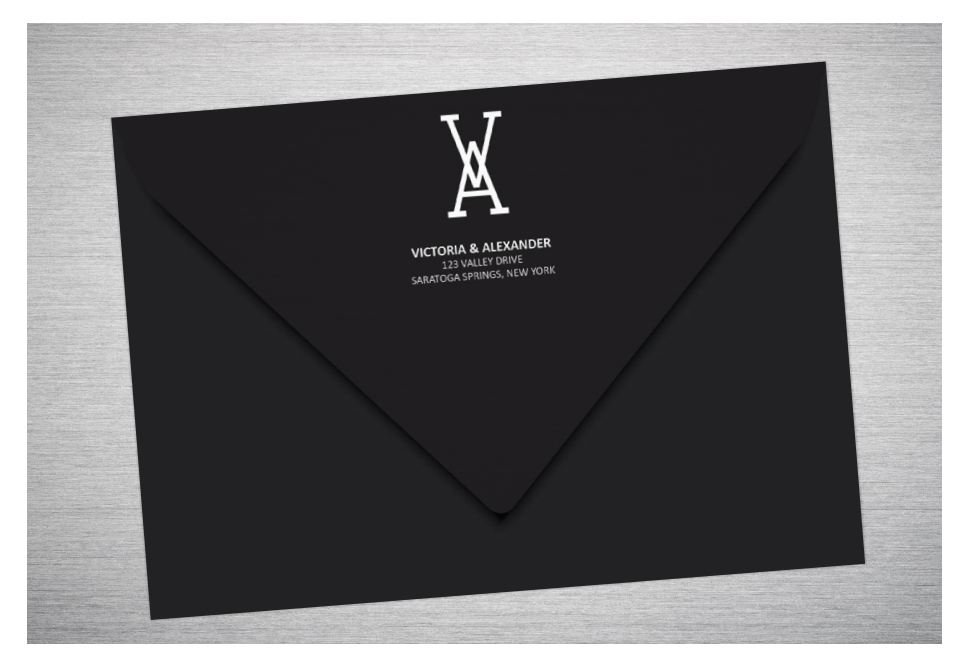

### Grafiken oder Text mit Schmuckef fekten versehen.

**Mit diesem einfachen Verfahren lassen sich Schmuckeffekte in Weiß, Gold, Silber oder Transparent zu in Adobe® Creative Suite erstellten Design-Anwendungen hinzufügen und zuverlässig gute Druckergebnisse erzielen: WEISS GOLD SILBER TRANSPARENT**

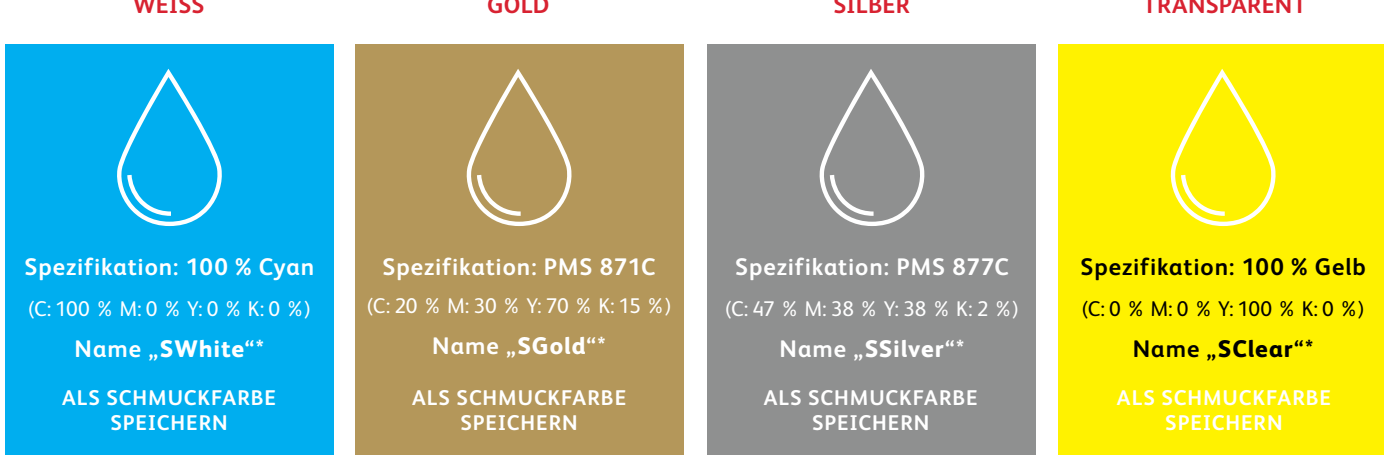

**Schmuckfarbennamen sind spezifisch.** Bitte gehen Sie genau so vor, wie hier beschrieben, damit der Drucker weiß, wo er den Vivid-Toner aufbringen muss.

Da Spezialeffekte auf dem Drucksystem angewendet werden, lässt sich das endgültige Druckergebnis in den Dateien nicht genau darstellen. Wir empfehlen, eine Bildschirmfarbe zu wählen, um Schmuckeffekte in den Dateien problemlos identifizieren zu können.

**In dieser Anleitung werden die oben angegebenen Farben verwendet. Wenn Sie keinen Zugriff auf die PANTONE® - Farbfeldbibliothek haben, können Sie auf dem Bildschirm alle Farben auswählen, die jede Vivid-Toner-Schmuckfarbe darstellen sollen, sofern sie richtig benannt und als Schmuckfarbe definiert sind.**

**Schmuckeffekte können in nur wenigen einfachen Schritten erstellt werden. Bestimmen Sie zunächst, welchen Schmuckeffekt Sie wünschen – Weiß, Gold, Silber oder Transparent – und wo im Design der Effekt angewendet werden soll.**

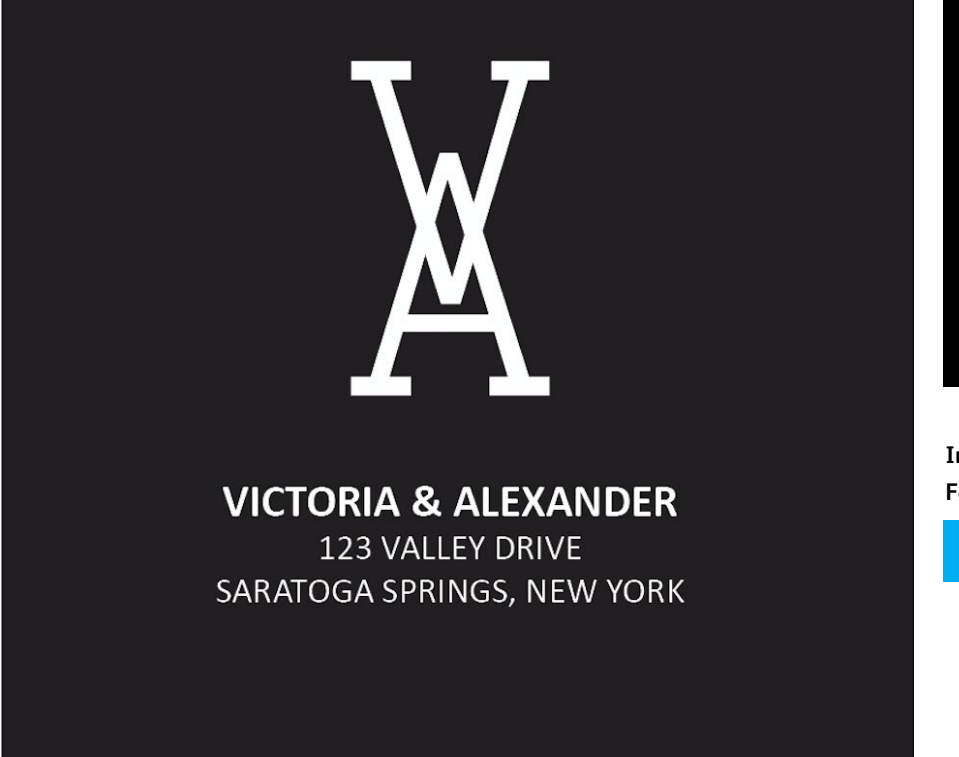

**Dieses Beispiel zeigt die Erstellung einer Grafik mit einer Spezialfüllung.** 

**In diesem Beispiel wird folgende Farbe verwendet:**

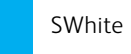

### Grafiken oder Text mit einem Schmuckeffekt versehen.

**In diesem Beispiel wird Adobe® InDesign® verwendet. In Adobe® Illustrator® gilt das gleiche Prinzip.**

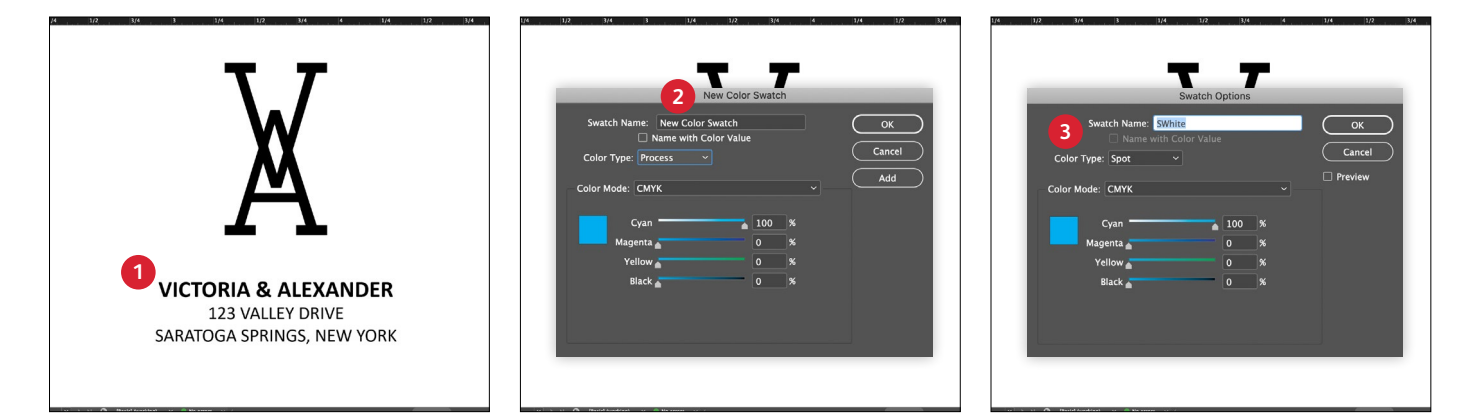

#### **1 GRAFIK ODER TEXT ERSTELLEN**

In Adobe® InDesign® importieren Sie Vektorobjekte, zeichnen und füllen Sie eine Form aus und wählen Sie einen Text, auf den der **Weiß**-Toner angewendet werden soll.

#### **2 BILDSCHIRMFARBE ERSTELLEN**

Der Datei 100 % Cyan hinzufügen, damit während der Bildschirmarbeit die Grafik sichtbar für die Bearbeitung ist.

#### **3 VIVID-SCHMUCKFARBE DEFINIEREN**

Definieren Sie Ihr 100 % Cyan-Farbfeld als **Schmuckfarbe**  und weisen Sie ihm den Namen **SWhite** zu.

#### **NICHT VERGESSEN:**

**Bei Farbnamen ist die Beachtung der Groß-/Kleinschreibung wichtig. Bitte genau so reproduzieren wie hier gezeigt!** Anhand der Namen kann der Drucker ermitteln, wo Vivid-Toner angewendet werden soll.

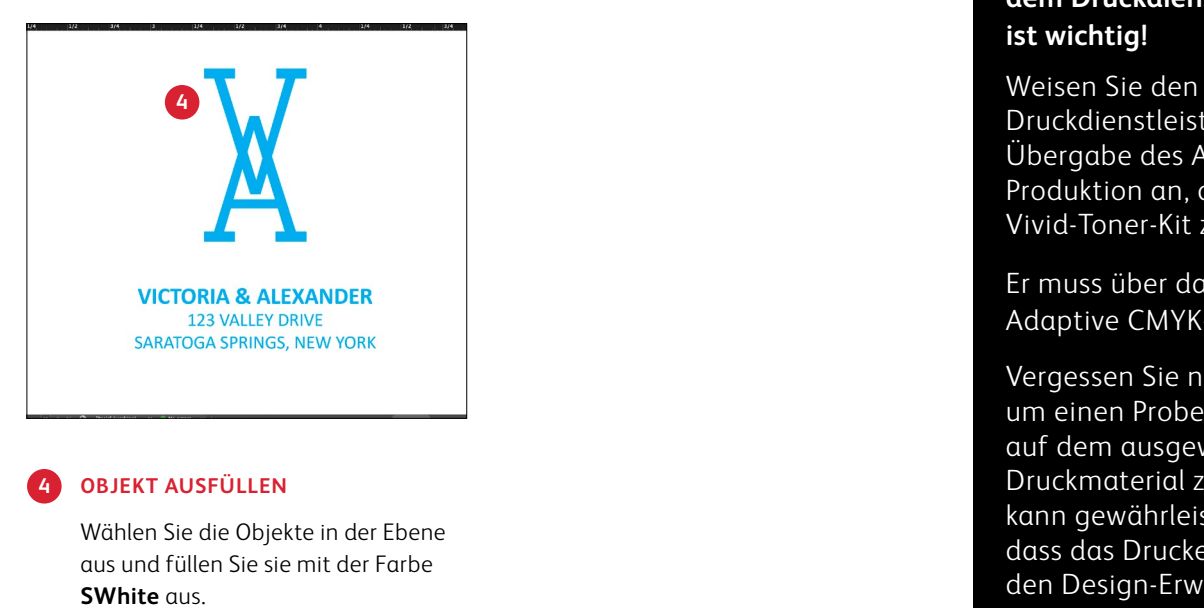

#### **4 OBJEKT AUSFÜLLEN**

Wählen Sie die Objekte in der Ebene aus und füllen Sie sie mit der Farbe

#### **Gute Kommunikation mit dem Druckdienstleister ist wichtig!**

Druckdienstleister bei der Übergabe des Auftrags zur Produktion an, das Xerox® Vivid-Toner-Kit zu verwenden.\*

Er muss über das Xerox ® Adaptive CMYK+ Kit verfügen.

Vergessen Sie nicht, um einen Probedruck auf dem ausgewählten Druckmaterial zu bitten. So kann gewährleistet werden, dass das Druckergebnis den Design-Erwartungen entspricht.

\* Schauen Sie in diesem Leitfaden unter *Workflow-Einstellungen für die Druckproduktion* nach, wenn Sie mehr über die Druckeinstellungen erfahren möchten.

### Gestaltung mit mehreren Vivid-Toner-**Schmuckfarben**

PAELLAS DE MARISCO PAELLAS DE MARISCU

ARROZ DE MATANZAS ARROZ DE MATANZAS<br>Featuring sobrassada, saffron, mushroom and a special broth reduction.

FLAONS<br>FLAONS FLAONS and honey.

enn

**GESTALTUNG MIT MEHREREN VIVID-TONER-SCHMUCKFARBEN**

### Weiß, Gold, Silber bzw. Transparent bringen Pep, Schimmer und Glanz.

### Drucken Sie bis zu vier Vivid-Tonerfarben in EINEM Durchlauf<sup>\*</sup>

**Verstärken Sie die Wirkung von Vivid-Toner-Schmuckeffekten durch die gleichzeitige Verwendung mehrerer Farben.**

Die Adaptive CMYK+ Technologie ermöglicht es einem Druckdienstleister mit einem Xerox® Versant® Press, seine CMYK-Toner gegen Vivid-Toner auszutauschen. Dadurch erhält er die Möglichkeit, bis zu vier hochwertige Spezialschmuckfarben gleichzeitig zu drucken.

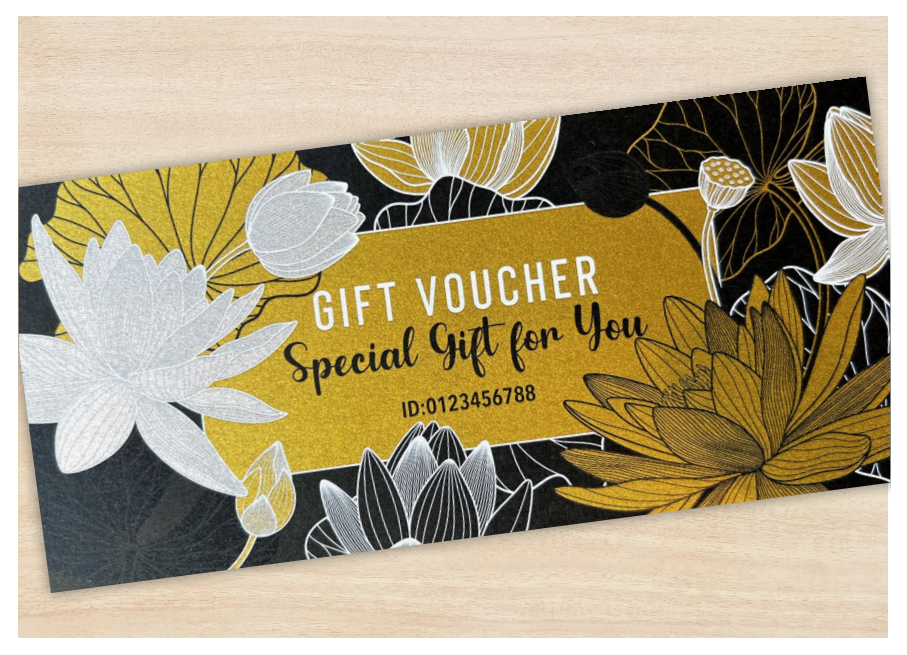

### Drucken Sie bis zu vier Schmuckfarben in nur EINEM Durchlauf.

**Bestimmen Sie zunächst, welche Schmuckeffekte Sie wünschen – Weiß, Gold, Silber bzw. Transparent – und wo in Ihrer Designdatei die Effekte angewendet werden sollen.**

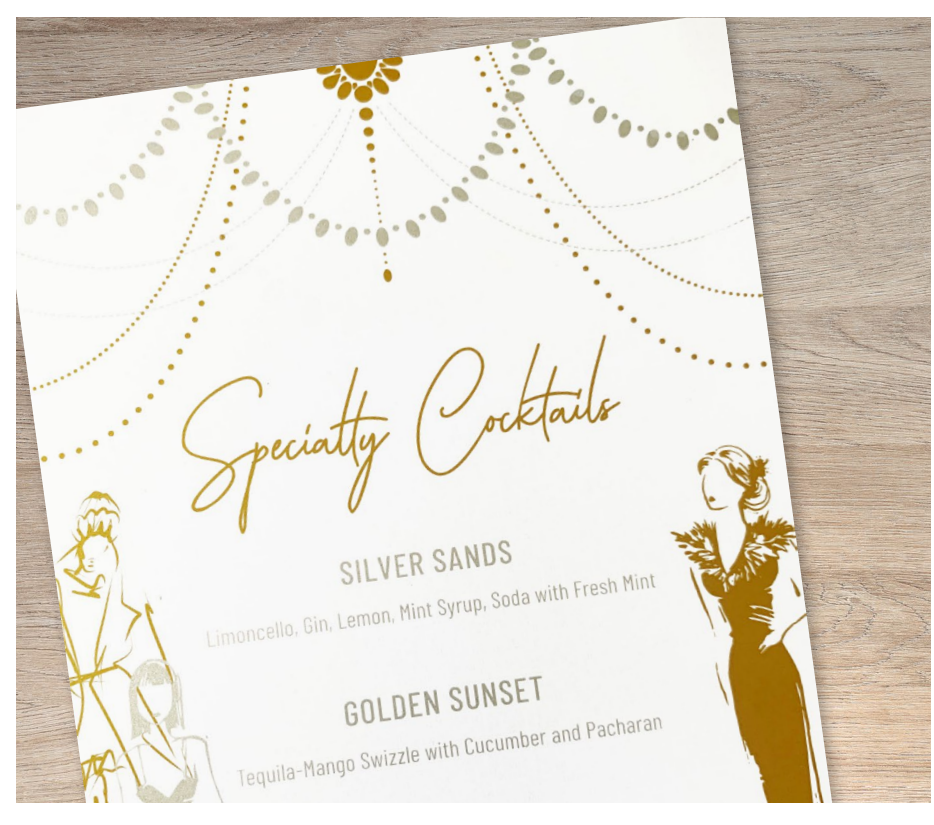

**In diesem Beispiel zeigen wir, wie alle vier Vivid-Toner zusammen in einem Durchlauf eingesetzt werden.**

**In diesem Beispiel wird folgende Farbe verwendet:**

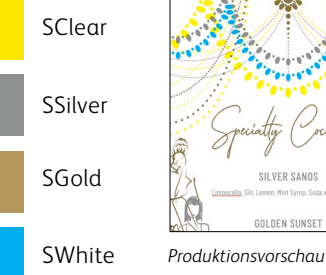

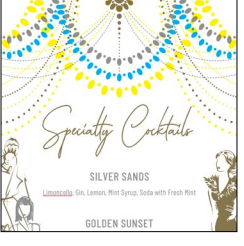

#### **Die Anordnung der Objekte in Ihrer Designdatei – und die Effekte, die auf diese Objekte angewendet werden – bestimmen das Erscheinungsbild des Drucks.**

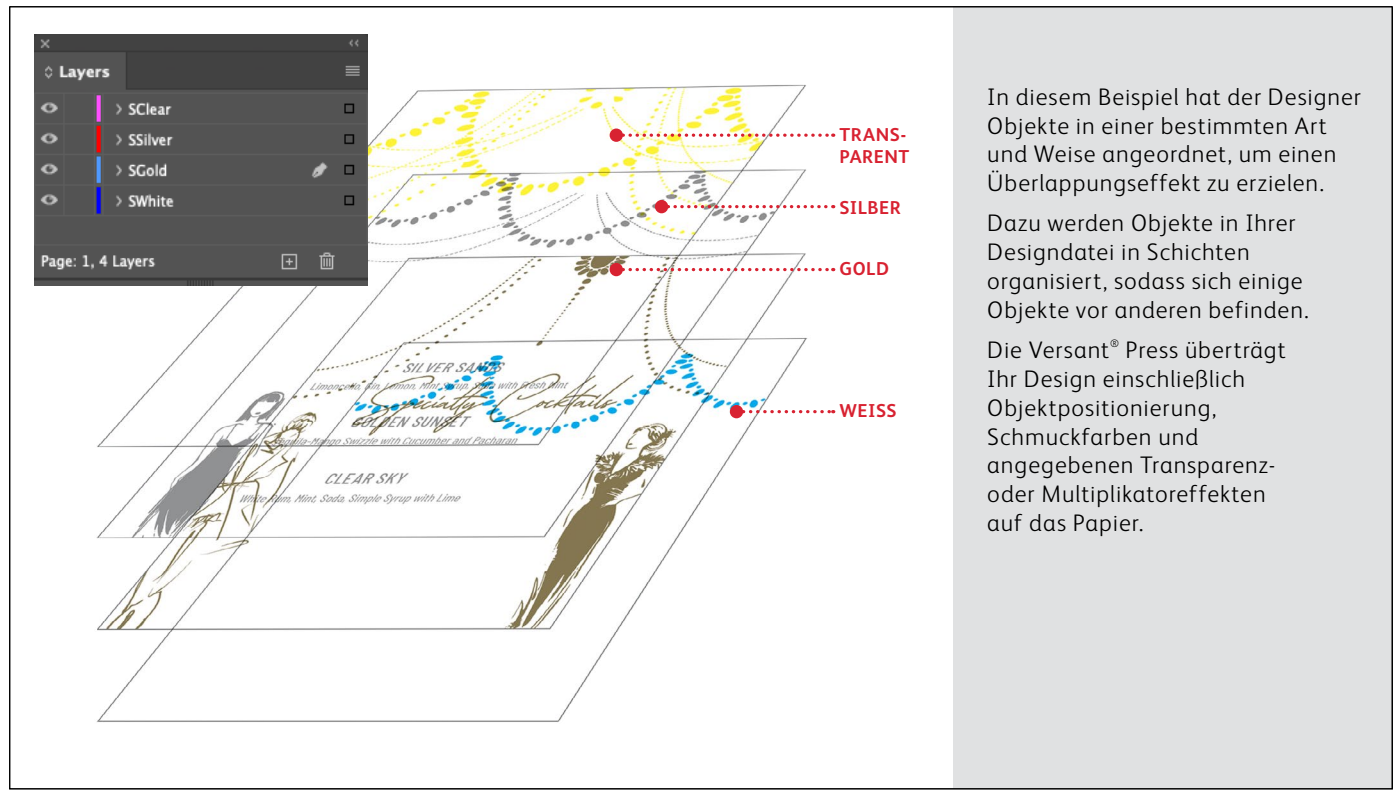

### Ver wenden Sie mehrere Schmuckef fekte zusammen.

**In einer Designdatei können bis zu vier Vivid-Toner verwendet werden. Je nach gewünschtem Ergebnis können sie sogar so platziert werden, dass sie sich überlappen.**

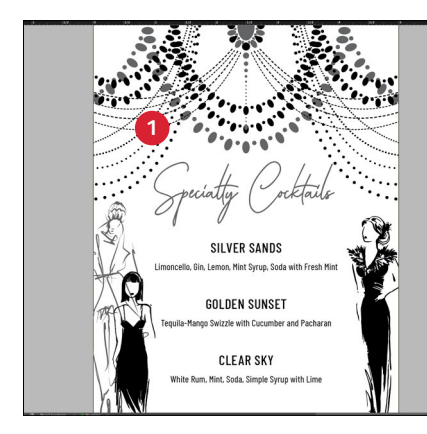

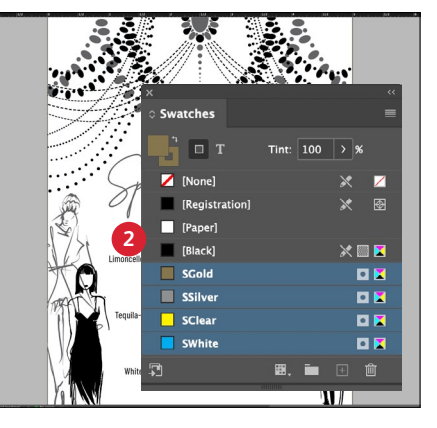

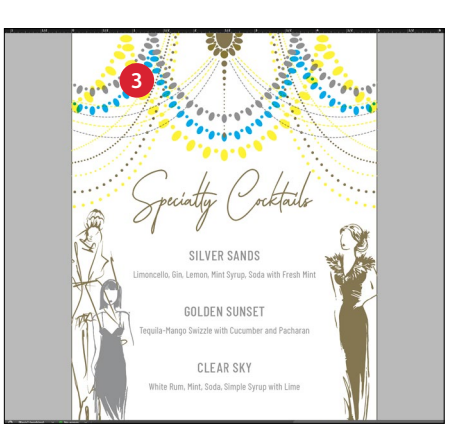

#### **1 DESIGN ERSTELLEN**

Erstellen Sie den Entwurf und bestimmen Sie, wo die Schmuckfarben aufgebracht werden sollen.

#### **2 SCHMUCKFARBEN DEFINIEREN**

Achten Sie darauf, dass die Schmuckfarben richtig definiert und benannt werden:

**SClear** (große Anfangsbuchstaben), **SSilver** (große Anfangsbuchstaben), **SWhite** (große Anfangsbuchstaben) und **SGold** (große Anfangsbuchstaben)

Alle müssen als **CMYK**-**Schmuckfarben** definiert sein.

#### **3 OBJEKTE AUSFÜLLEN**

Entscheiden Sie, wo Sie den jeweiligen Vivid-Kit-Toner haben möchten.

#### **HINWEIS:**

**Achten Sie darauf, wo sich Objekte im Design überlappen und entscheiden Sie, ob sie übereinander liegen oder unter Anwendung des Multiplikatoreffekts, der Transparenz erzeugt, optisch ineinander übergehen sollen.**

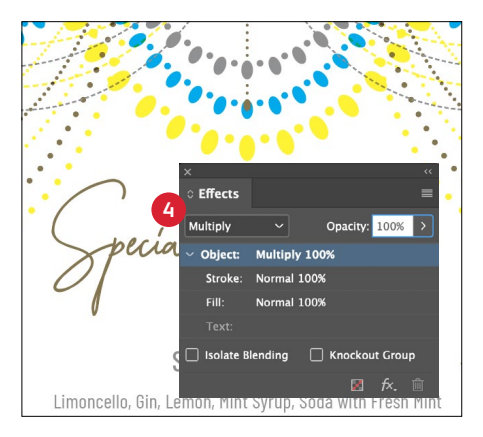

#### **4 WENN DAS DESIGN MEHRERE SICH ÜBERLAPPENDE VIVID-TONER-OBJEKTE ENTHÄLT**

Je nach dem gewünschten Effekt können Sie Objekte **multiplizieren**, damit diese mit den Schichten darunter ineinander übergehen.

**Transparent** sollte **IMMER auf Multiplizieren eingestellt werden**, um das Aussparen des Objekts dahinter zu verhindern.

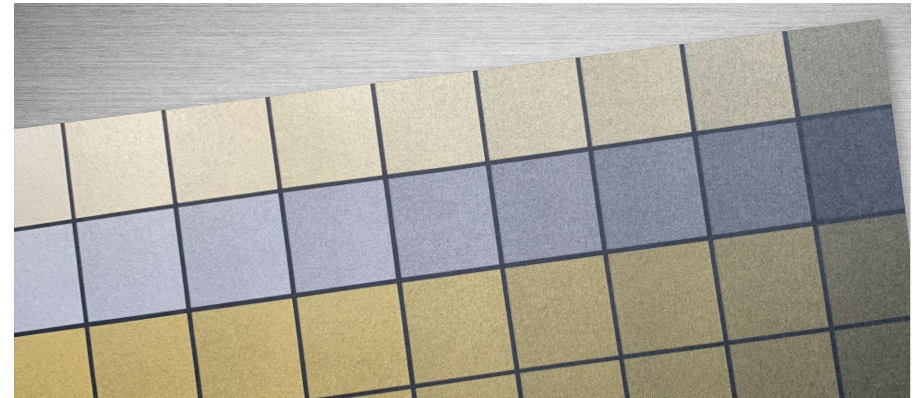

#### **TIPP:**

**Multiplizieren von Silber und Gold zusammen lässt sie auf dem Drucksystem ineinander übergehen, sodass wunderschöne Champagner-Metallic-Farbtöne erzeugt werden. Wir empfehlen die folgenden Mischungen:**

90 % Gold 90 % Silber 70 % Gold 70 % Silber 50 % Gold 50 % Silber 30 % Gold 30 % Silber

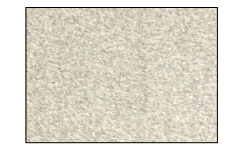

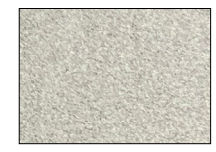

# Gestaltung mit CMYKund Vivid-Tonern

MEET

mn

22

ONE Large Port

BY MAY 151<br>SAVE \$10!

Cirquedeversant.com

 $\overline{T}$ 

pEI

AS

Veet Magne Meet Massen 15th<br>Monday, July 15th<br>Monday, July and Monday, July 15th<br>Monday, July 15th<br>INCLUDES: early admission,<br>INCLUDES: early administration Monday, July 13. Monday, July 13. Monday, July 13. Monday, 1997.<br>
INCLUDES: early admission.<br>
meet & greet, autographed photo.<br>
meet arge popcorn & drink! INCLUDES: early<br>
meet & greet, autographed P<br>
one large popcorn & drink!

# WITH ELEPHANTS

#### **GESTALTUNG MIT CMYK- UND VIVID-TONERN**

### Erzeugen Sie ef fektvolle Druckerzeugnisse mit bis zu acht Tonerfarben pro Seite.

### Drucken Sie CMYK und Vivid-Toner-Farben in ZWEI Durchläufen.

#### **Das Schichten von CMYK- mit Vivid-Toner-Drucken eröffnet völlig neue Designmöglichkeiten.**

Verwenden Sie Vollfarben oder einen Hauch von Weiß-, Gold-, Silber- oder Transparenttoner mit CMYK, um dem digitalen Druck einen völlig neuen "Wow"-Faktor zu verleihen.

CMYK- und Vivid-Toner werden in zwei Durchläufen gedruckt. Designs müssen also optimiert werden, damit keine genaue Registrierung zwischen den beiden Toner-Sets erforderlich ist.

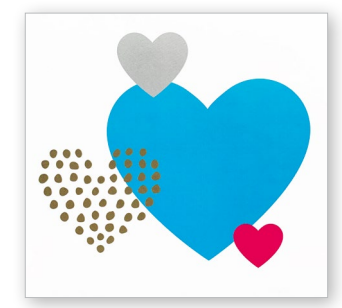

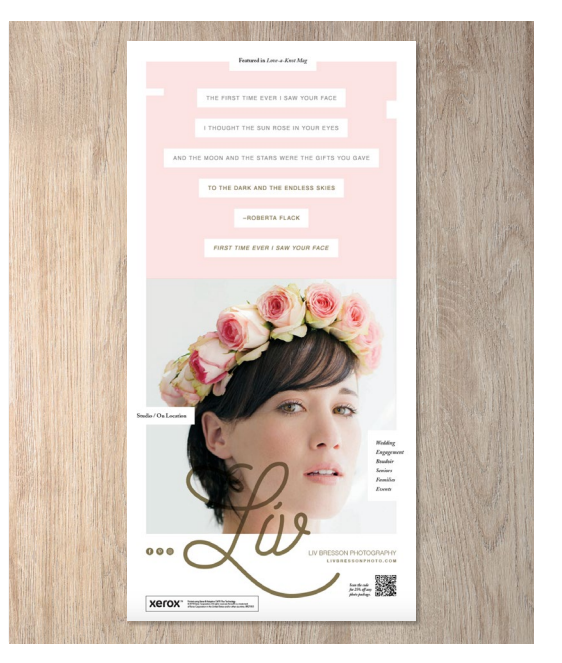

### Alles zusammenbringen.

**Sie können noch mehr visuelle Akzente setzen, indem Sie CMYK-Bereiche mit Vivid-Toner überlagern, um optisch einfallsreiche Designs zu kreieren.**

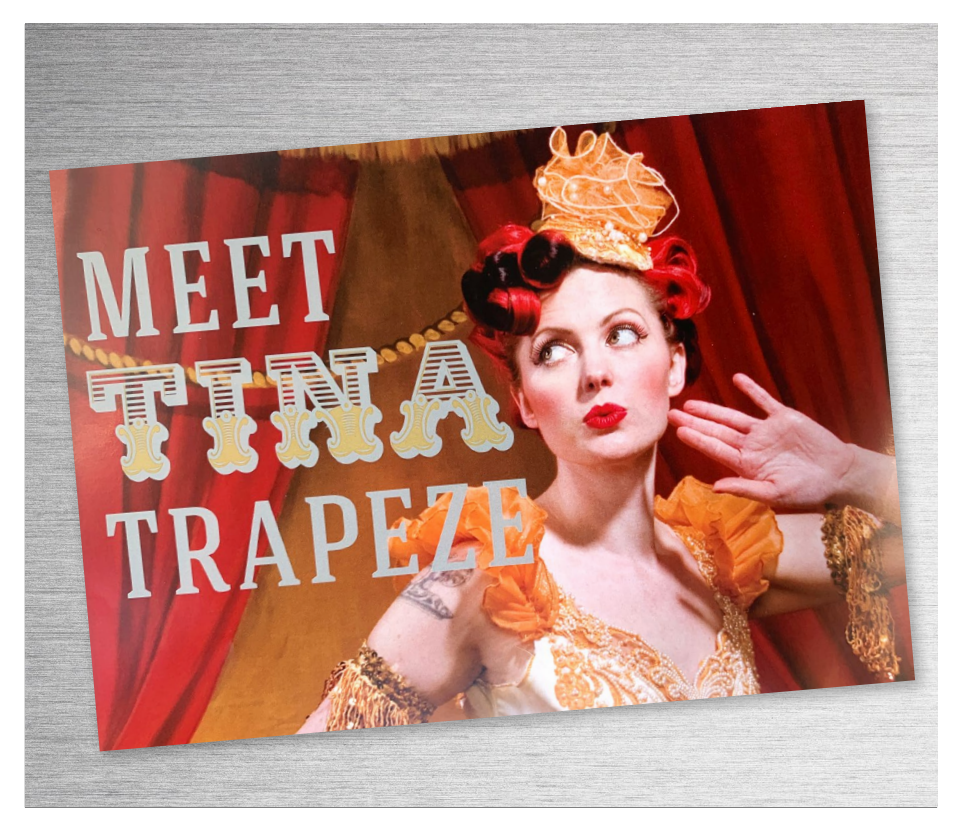

**In diesem Beispiel zeigen wir, wie CMYKund Vivid-Toner zusammen eingesetzt werden können.** 

**In diesem Beispiel wird folgende Farbe verwendet:**

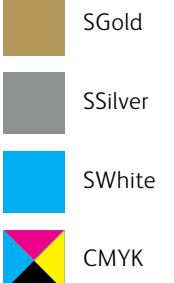

#### **Das Überlagern von CMYK- mit Vivid-Toner kann die Wirkung um ein Vielfaches verstärken...**

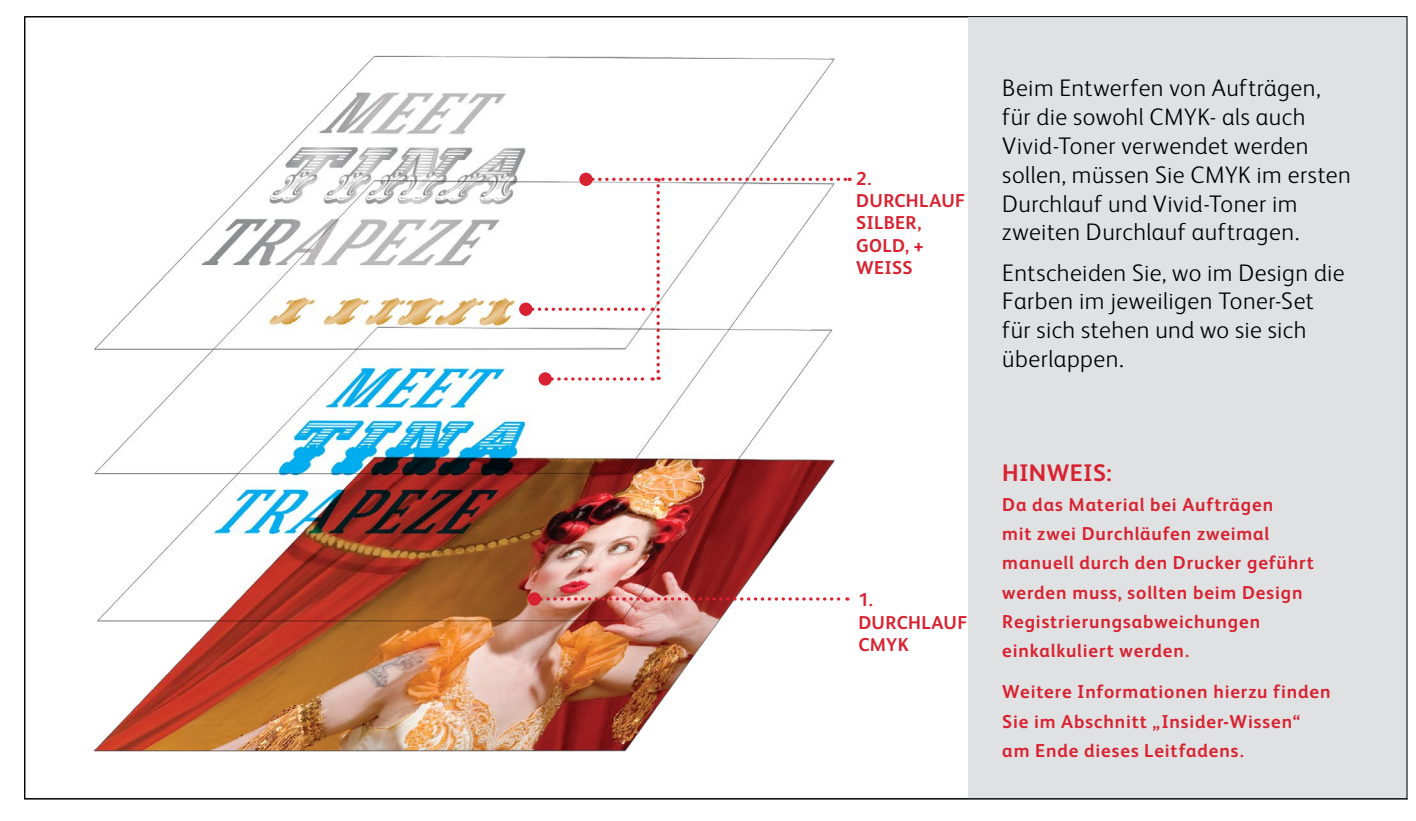

### Alles zusammenbringen.

**Beim Entwurf von Aufträgen, die sowohl CMYK- als auch Vivid-Toner verwenden, gelten andere Prinzipien als beim Erstellen von Vivid-Toner-Designs mit überlappenden Elementen oder Fotos. In diesem Fall sind zwei Durchläufe erforderlich.** 

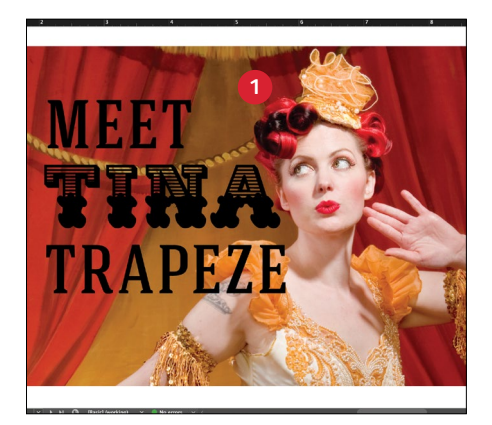

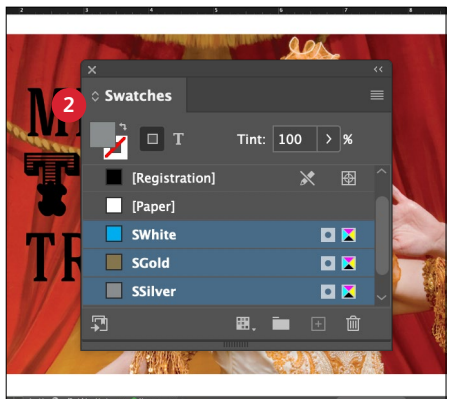

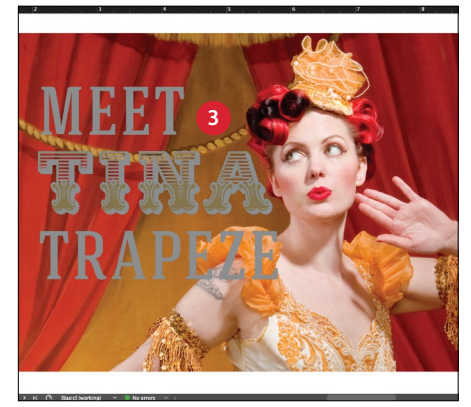

#### **1 DESIGN ERSTELLEN**

Erstellen Sie Ihr Design, importieren Sie Ihre Bilder und bestimmen Sie, wo die Schmuckfarben aufgebracht werden sollen.

#### **2 SCHMUCKFARBEN DEFINIEREN**

Achten Sie darauf, dass die Schmuckfarben richtig definiert und benannt werden:

**SGold** (große Anfangsbuchstaben) **SSilver** (große Anfangsbuchstaben) **SWhite** (große Anfangsbuchstaben)

Alle müssen als **CMYK-Schmuckfarben** definiert sein.

#### **3 METALLIC-OBJEKTE AUSFÜLLEN**

Festlegen, wo die Vivid Kit-Toner verwendet werden sollen, um den bestmöglichen "Wow"-Effekt zu erzielen!

Füllen Sie mit **SGold** und **SSilver.**

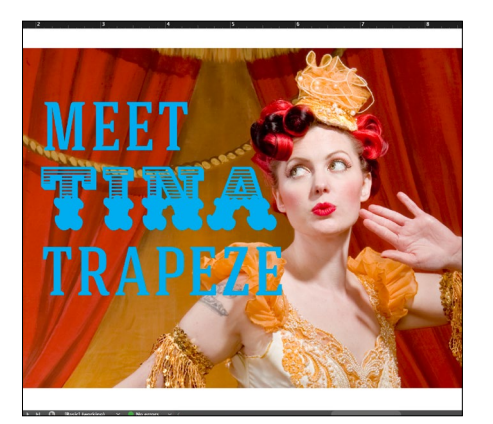

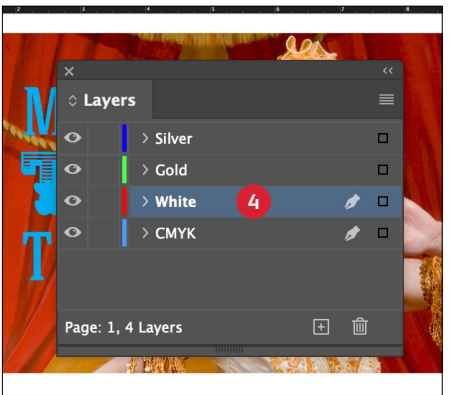

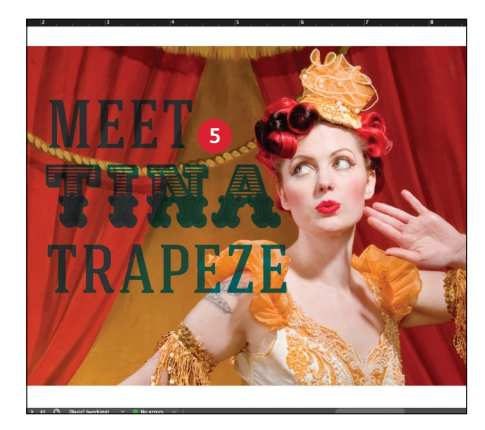

#### **4 NUTZEN SIE WEISS ZU IHREM VORTEIL**

Weiß wird in diesem Designbeispiel als Grundschicht für die Metallic-Farben verwendet, um die Wirkung von Gold und Silber zu steigern. Vivid-Toner registrieren präzise aufeinander, weil sie im selben Toner-Kit sind, sodass Weiß im fertigen Druckstück nicht sichtbar sein, aber seine Präsenz geschätzt werden wird!

Um die weiße Grundschicht zu erzeugen, kopieren Sie Ihre Metallic-Elemente und fügen Sie sie auf einer Schicht ein, die **UNTER** Gold und Silber positioniert ist. Füllen Sie die eingefügten Elemente mit **SWhite.**

#### **5 OBJEKTE MULTIPLIZIEREN**

Wenn Sie das Vivid-Kit als zweiten Durchlauf ausführen, müssen Sie IMMER die sich überlappenden Objekte **multiplizieren**, sodass die Schmuckfarben wie gewünscht gedruckt werden und im CMYK-Durchlauf nicht aussparen, was unterhalb liegt.

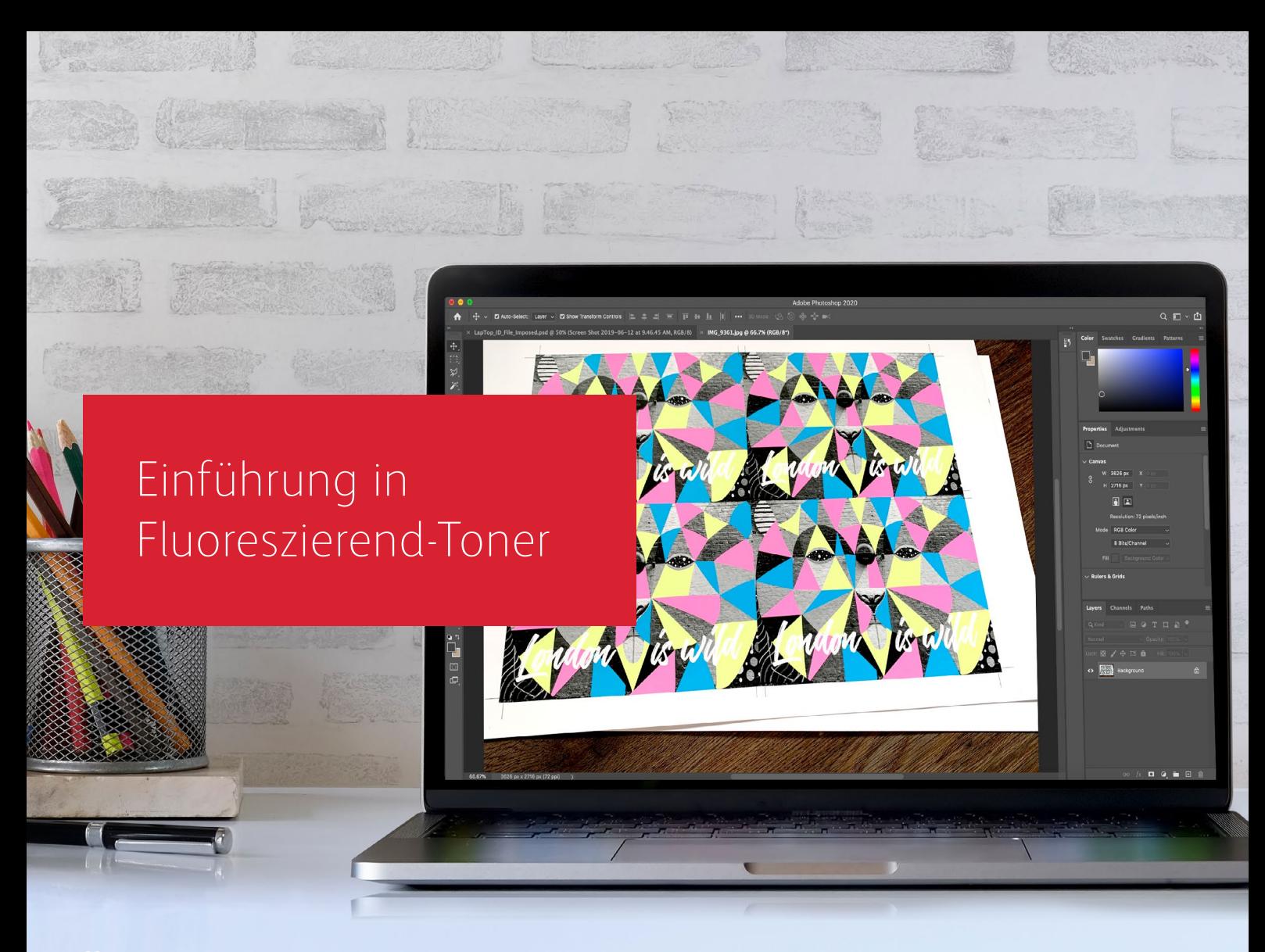

# Glänzende Aussichten.

Schaffen Sie mit Fluoreszierend-Tonern atemberaubende Spezialeffekte:

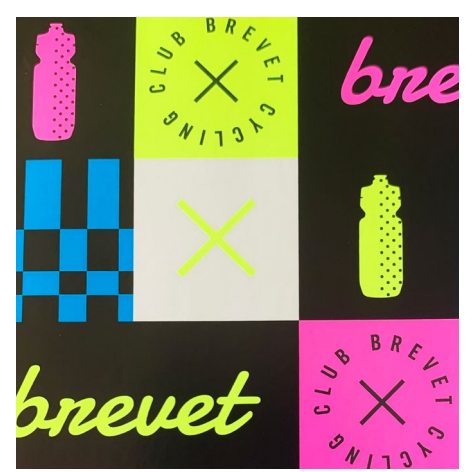

#### **Erzielen Sie auffallende Effekte mit den Fluoreszierend-Schmuckfarben:**

Fluoreszierend-Cyan, Fluoreszierend-Magenta und Fluoreszierend-Gelb können allein oder überlagert mit Graustufenbildern verwendet werden, um permanent Aufmerksamkeit zu erregen.

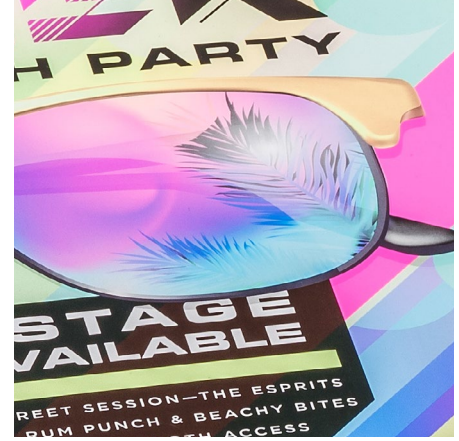

#### **Erzielen Sie durch Prozessdruck mit Fluoreszierend-Mischungen einen betörenden Glanz:**

Weil das Fluoreszierend-Toner-Kit – zusätzlich zu Schwarz – sowohl Fluoreszierend-Cyan, Fluoreszierend-Magenta und Fluoreszierend-Gelb enthält, können Sie Ihr Design in CMYK entwickeln, und dennoch einen glänzenden Knalleffekt erzeugen, wenn Sie mit Mischungen drucken.

Legen Sie mehrere Fluoreszierend-Schmuckfarben fest, um zusätzliche Knalleffekte zu erzielen! Gestalten Sie so, wie Sie es von Standard-CMYK **Fazit: Anders als mit Vivid-Tonern gibt es beim Fluoreszierend-Toner-Kit zwei Wege, um ein Design zu entwickeln. "Schmuckfarben" Fluoreszierend-Toner-Workflow "Gemischter" Fluoreszierend-Toner-Workflow** 1 2

gewohnt sind, um Mischungen von Fluoreszierend-Farben zu erzeugen.

# Gestaltung mit Fluoreszierend-Schmuckfarben

 $\frac{1}{\omega}$ 

 $\mathscr{I}_{N+1}$ st

BREL

 $\theta$ 

brevet

brevet

 $\sim$   $\sim$ 

 $\mathbf{r}$  $\ddot{\phantom{0}}$ 

 $\frac{1}{2}$ 

 $\infty$  $\overline{a}$ 

Wef

 $N+1$ 

 $\sqrt[n]{113}$ 

BREL

 $88113$ 

 $N+1$ 

bn

 $B R_{\mathcal{E}_{\mathcal{L}}}$ 

 $\mathscr{N}_{1}$ 

まいての

 $\overline{1}$ 

 $\infty$ 

 $\overline{1}$ 

 $N+1$ 

ご

 $8N13$ 

vet

 $N+1$ 

#### **GESTALTUNG MIT FLUORESZIEREND-SCHMUCKFARBEN**

### Erzielen Sie eine stärkere Faszination mit echter Fluoreszenz.

### Heben Sie sich ab mit Fluoreszierend-Schmuckfarben.

#### **Schmuckeffekte verblüffen durch ihre Einfachheit.**

Durch die Angabe von einer oder mehreren Schmuckfarben von Fluoreszierend-Cyan, Fluoreszierend-Magenta oder Fluoreszierend-Gelb werden ganz einfach jedem Design kräftige Elemente hinzugefügt. Steigern Sie den Effekt mit schwarzen Elementen in einem Design.

#### **Hinweis: Einige Fluoreszierend-Farben haben eine stärkere Wirkung als andere.**

Testen Sie Ihre Aufträge immer, um sicherzugehen, dass der Druck so aussieht wie gewünscht.

Für die leuchtendsten Ergebnisse geben Sie unbeschichtete Hochfluoreszierend-Papiere (z. B. 98 Bright White) an. Die stumpfen Tonglanzbeschichtungen in den traditionell beschichteten Materialien können die Fluoreszierend-Farben dämpfen.

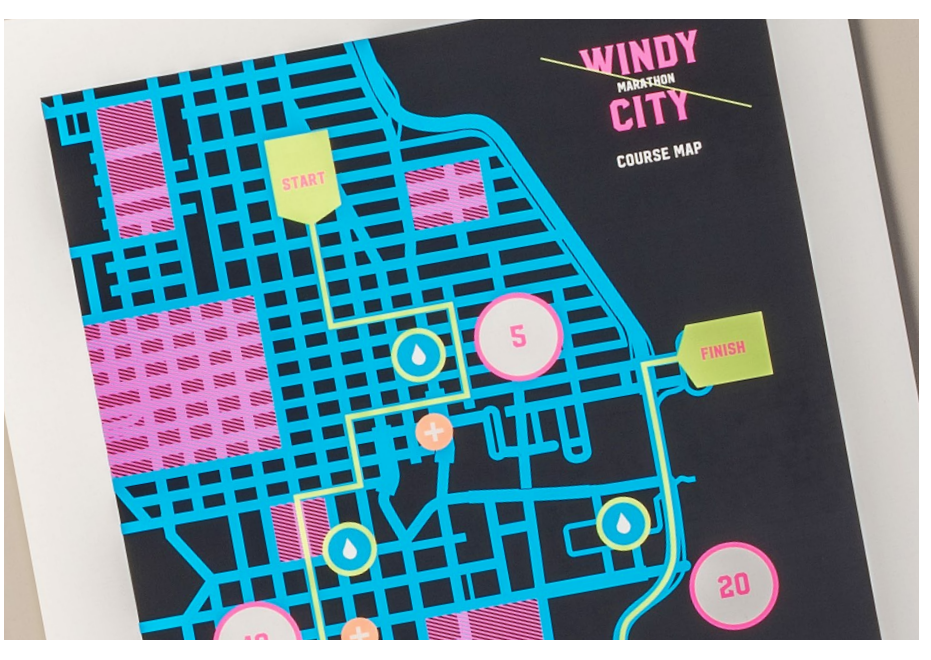

**GESTALTUNG MIT FLUORESZIEREND-SCHMUCKFARBEN**

### Grafiken oder Text mit Schmuckef fekten versehen.

**Die korrekte Benennung von Fluoreszierend-Farben und die Bezeichnung als "Schmuckfarben" in Ihrer Adobe® Design-Datei führen beim Druck zu satteren Farben.** 

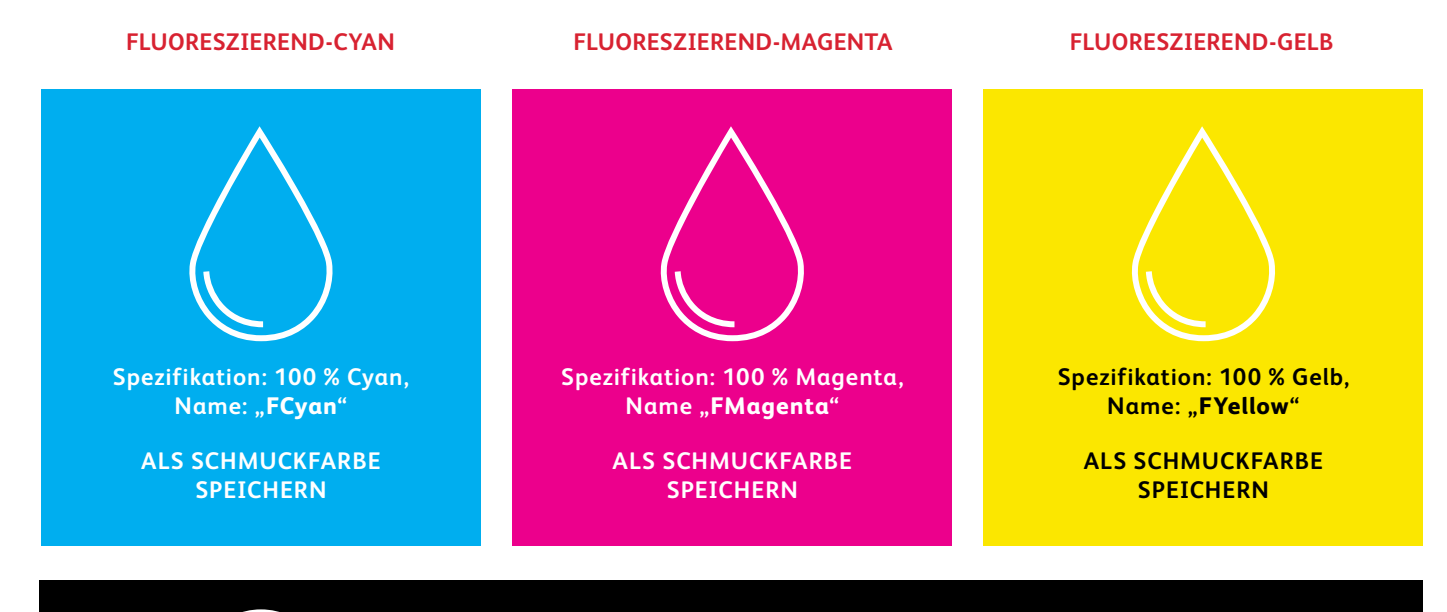

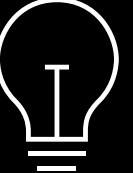

Wenn Sie diese Farben in Ihrer Designdatei mit dem Tag "Prozess" versehen, dann werden sie zwar mit Fluoreszenz gedruckt, erscheinen jedoch nicht so gesättigt, als wenn Sie das Tag "Schmuckfarbe" verwenden.

**Schmuckeffekte können in nur wenigen einfachen Schritten erstellt werden. Bestimmen Sie zunächst, welche Fluoreszierend-Schmuckfarbe(n) Sie wünschen und wo im Design der jeweilige Effekt angewendet werden soll.**

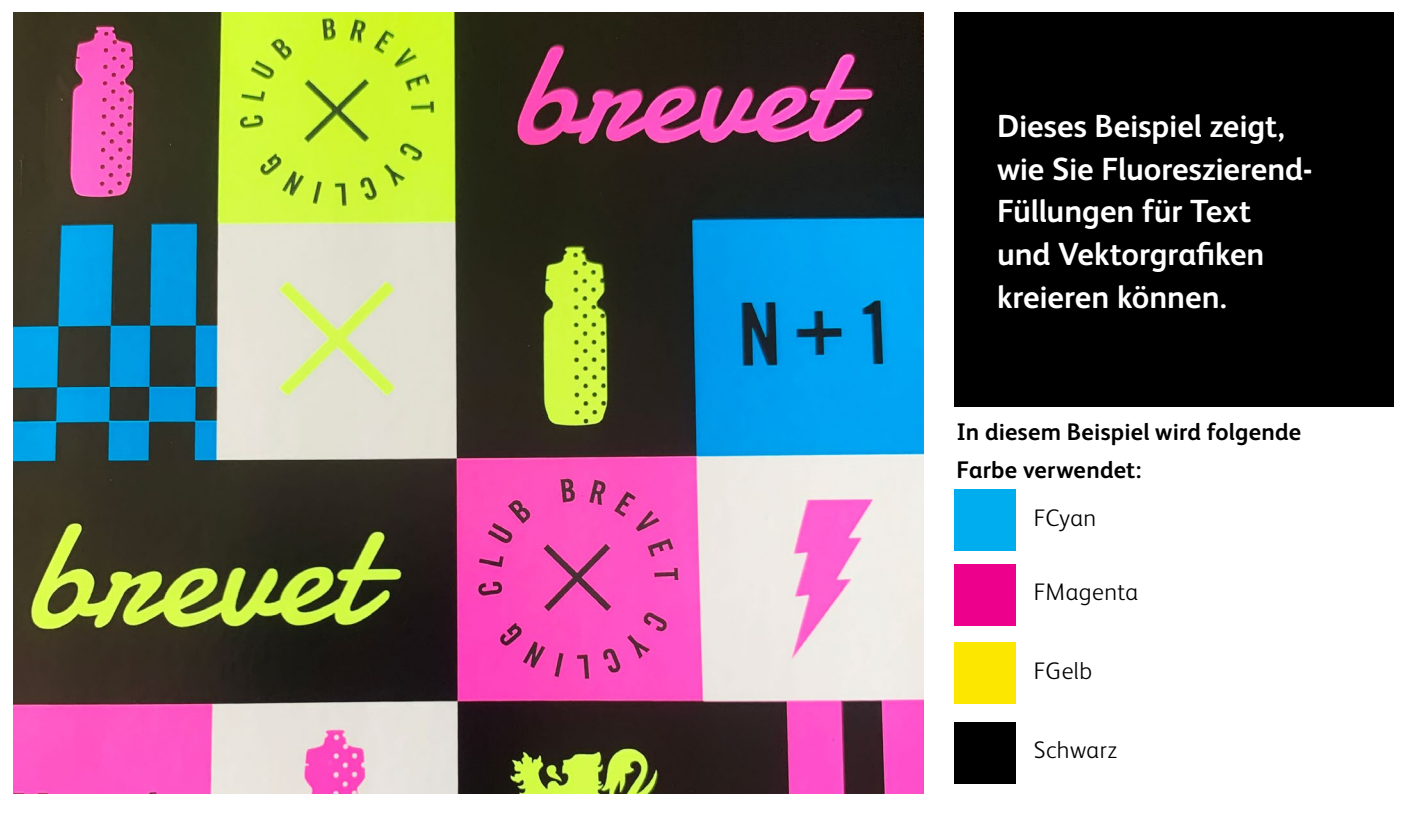

## Grafiken oder Text mit einem Schmuckeffekt versehen.

**In diesem Beispiel wird Adobe® lllustrator® verwendet. In Adobe® InDesign® gilt das gleiche Prinzip.**

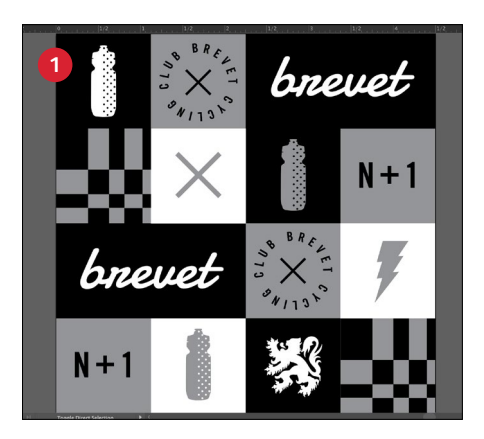

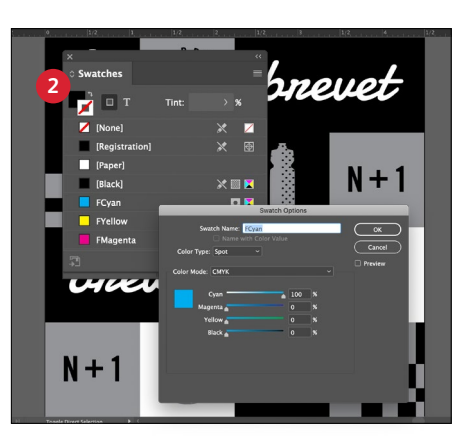

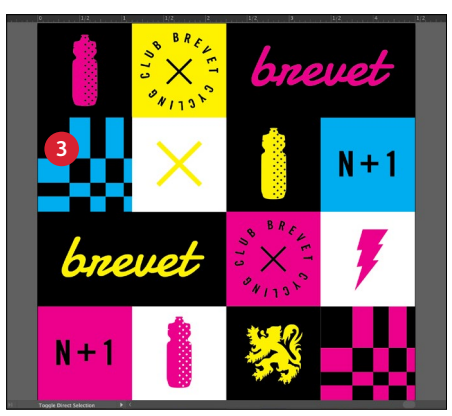

#### **1 GRAFIK IMPORTIEREN ODER ERSTELLEN**

Öffnen Sie Ihre Grafik, die Sie in eine Fluoreszierend-Anwendung umwandeln möchten.

#### **2 FLUORESZIEREND-SCHMUCKFARBEN ERSTELLEN**

Öffnen Sie die Farbfeldpalette und erstellen Sie Ihre Fluoreszierend-Farben:

**FCyan** (große Anfangsbuchstaben), **FMagenta** (große Anfangsbuchstaben) und **FYello** (große Anfangsbuchstaben).

Alle müssen als **CMYK**-**Schmuckfarben** definiert sein.

#### **3 OBJEKTE AUSFÜLLEN**

Wählen Sie anschließend die Elemente, die fluoreszierend erscheinen sollen, und füllen Sie diese mit den passenden **Schmuckfarben**.

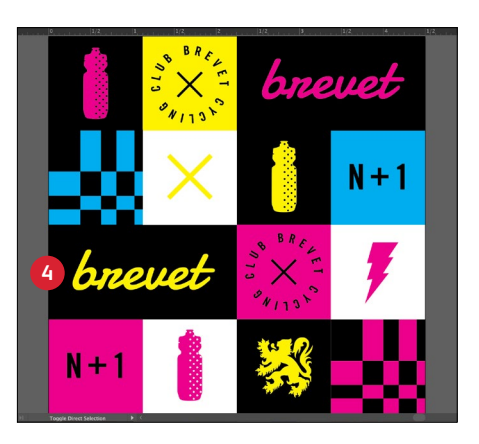

#### **4 SCHWARZ EFFEKTIV NUTZEN**

Schwarz bietet einen ausgezeichneten Kontrast gegen die Fluoreszierend-Toner.

Um dessen volle Wirkung zu nutzen, geben Sie Schwarz als **100 % K** an – ohne C, M oder Y.

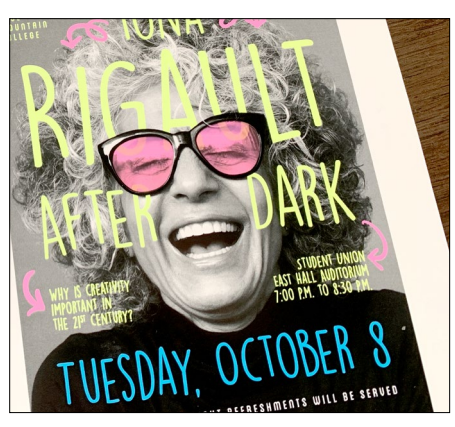

#### **NICHT VERGESSEN:**

**Durch die Ausführung von Schwarz in einem Durchlauf mit dem Fluoreszierend-Toner-Kit werden unglaubliche Designmöglichkeiten eröffnet.** 

**Sie können Fluoreszierend-Schmuckfarben über Graustufenbilder legen, zusätzlich zur Verwendung von Schwarz als Schmuckfarbe oder Flusselement.** 

#### **Gute Kommunikation mit dem Druckdienstleister ist wichtig!**

Weisen Sie den Druckdienstleister bei der Übergabe des Auftrags zur Produktion an, das Xerox® Fluoreszierend-Toner-Kit zu verwenden.

Er muss über das Xerox® Adaptive CMYK+ Kit verfügen.

Vergessen Sie nicht, um einen Probedruck auf dem ausgewählten Druckmaterial zu bitten. So kann gewährleistet werden, dass das Druckergebnis den Design-Erwartungen entspricht.

OCMOMA.OR

36

# INTA CANA'S LITE RESOR

**AUGUST** 

BEACH

Design in CMYK erstellen, mit Fluoreszierend-Toner drucken

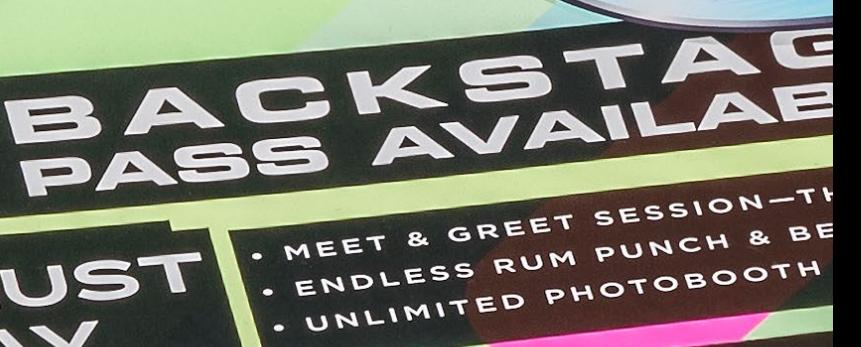

PAF

**DESIGN IN CMYK ERSTELLEN, MIT FLUORESZIEREND-TONER DRUCKEN**

### Verleihen Sie Ihrer Kunst beim Druck einen neuen "Glanz".

### Heben Sie Ihre CMYK-Designs mit dem Pep der Fluoreszierend-Farben ab.

#### **Ändern Sie nichts an Ihrem Design! Ändern Sie nur die Toner.**

Mit dem Fluoreszierend-Toner-Kit (enthält Fluoreszierend-Cyan, Fluoreszierend-Magenta und Fluoreszierend-Gelb) zusammen mit Schwarz können Sie Bilder in CMYK-Prozessfarben mit faszinierenden Knall- und Leuchteffekten in einem Durchlauf drucken.

Das Fluoreszierend-Toner-Kit unterscheidet sich vom Vivid-Kit, da die Farben genau wie beim CMYK-Prozessdruck vermischt werden können.

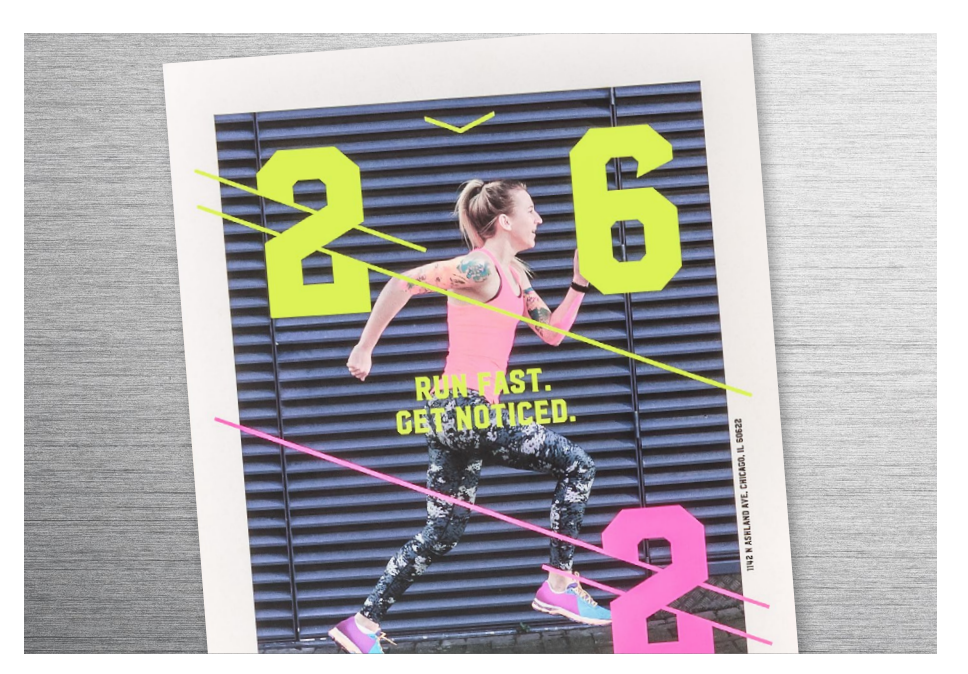

**DESIGN IN CMYK ERSTELLEN, MIT FLUORESZIEREND-TONER DRUCKEN**

### Maximieren Sie die Wirkung bei minimalem Gestaltungsaufwand.

In diesem Beispiel wird Adobe® Illustrator® verwendet. In Adobe® InDesign® gilt das gleiche Prinzip.

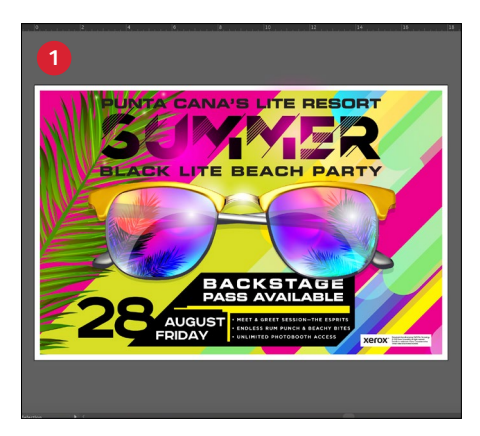

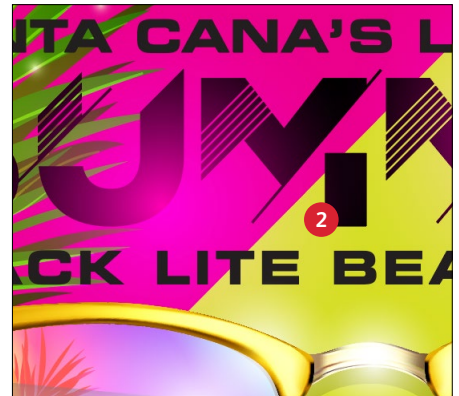

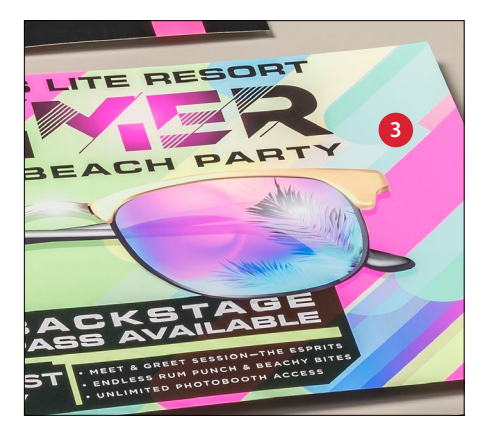

#### **1 CMYK-GRAFIK ÖFFNEN ODER ERSTELLEN**

Beginnen Sie mit einer vorhandenen CMYK-Datei oder erstellen Sie eine neue Grafik.

#### **2 DIE WIRKUNG OPTIMIEREN**

Wenn Sie Flächen in Fluoreszierend-Farben mit Schwarz in Kontrast setzen, dann wird die Wirkung von Fluoreszierend-Tonern beim Druck optimiert.

#### **3 MIT FLUORESZIEREND-TONERN DRUCKEN**

Fluoreszierend-Toner verleihen Ihren Prozessfarben-Designs bei geringem Aufwand Knalleffekte und lassen sie erstrahlen!

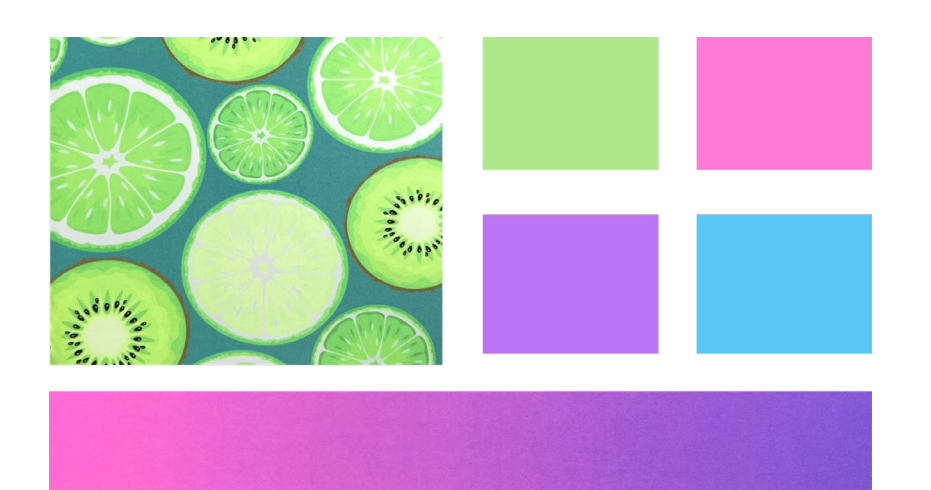

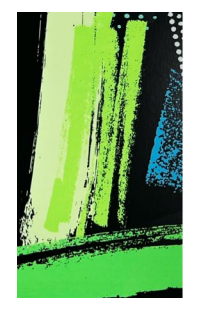

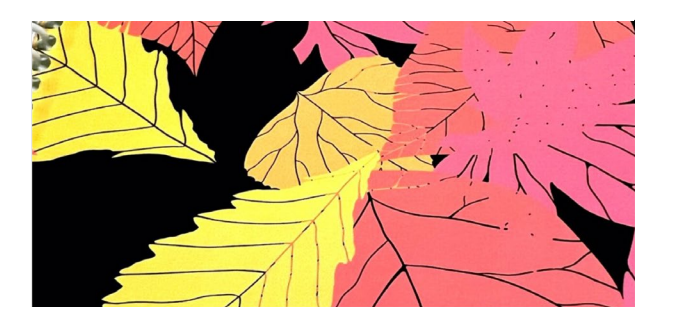

#### **Gute Kommunikation mit dem Druckdienstleister ist wichtig!**

Weisen Sie den Druckdienstleister bei der Übergabe des Auftrags zur Produktion an, das Xerox® Fluoreszierend-Toner-Kit zu verwenden.

Er muss über das Xerox® Adaptive CMYK+ Kit verfügen.

Vergessen Sie nicht, um einen Probedruck auf dem ausgewählten Druckmaterial zu bitten. So kann gewährleistet werden, dass das Druckergebnis den Design-Erwartungen entspricht.

Get ready to glow. T CMYK+ Fluorescen incredible new d three Fluorescr and Yellow-

> Use the sy to quick

> > Wec

## Mischfarben – eine unendliche Palette von Möglichkeiten

**MISCHFARBEN – EINE UNENDLICHE PALETTE VON MÖGLICHKEITEN**

### Entfesseln den Zauber eines Regenbogens auffälliger Farben.

### Einfache Farbmischungen. Beeindruckende Ergebnisse.

**Mit drei verfügbaren Fluoreszierend-Tonern können Sie unendlich viele gemischte fluoreszierende Farben erzeugen.**

Fluoreszierende Mischfarben eröffnen eine unendliche Palette von Möglichkeiten, wenn es darum geht, Ihre Texte, Grafiken und Farbverläufe aufzuwerten.

**Laden Sie unsere Farbfächer für fluoreszierende Mischfarben herunter, um Hunderte sofort einsatzbereite Farbmischungen zu sehen:**

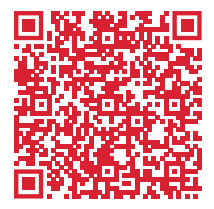

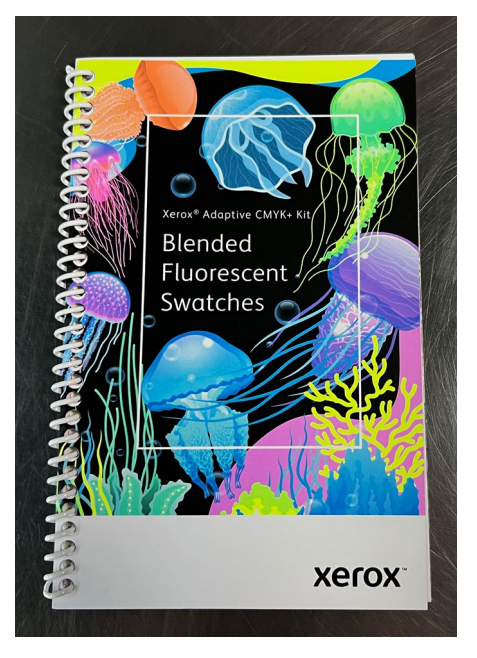

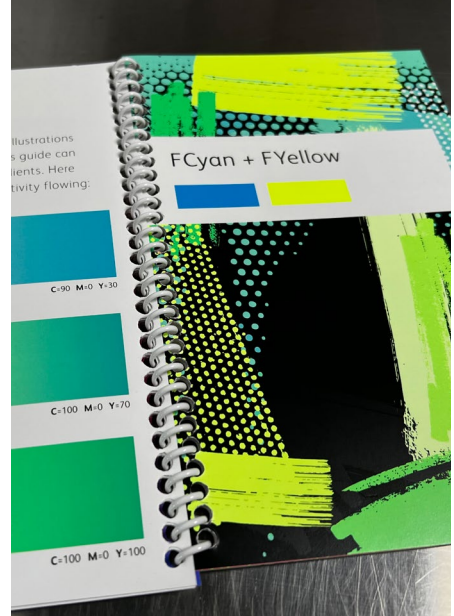

#### **MISCHFARBEN – EINE UNENDLICHE PALETTE VON MÖGLICHKEITEN**

# Erstellen Sie Mischfarben.

#### **Die gleichen Konzepte lassen sich in jeder Adobe® Creative Cloud-Anwendung anwenden.**

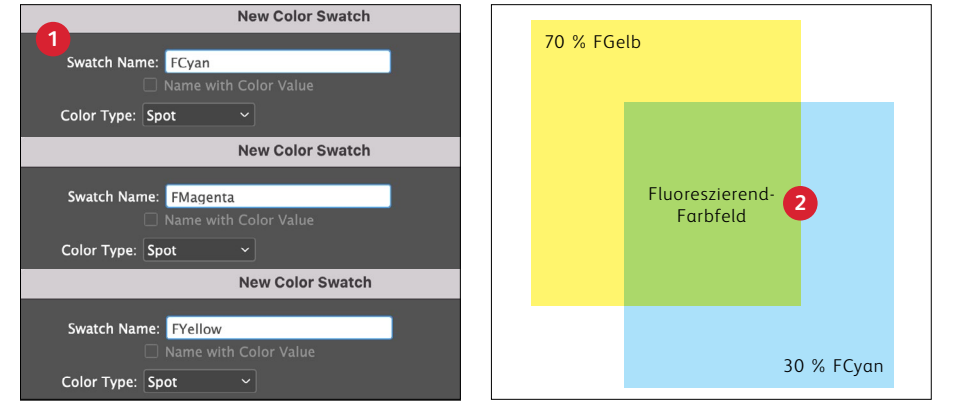

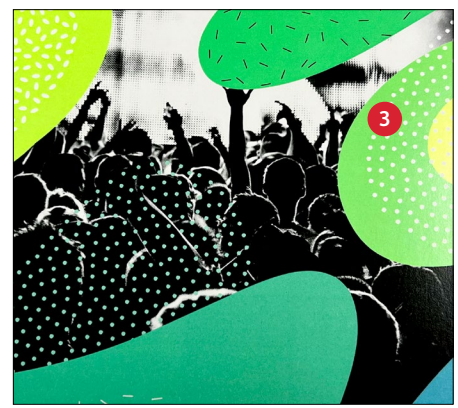

#### **1 FLUORESZIEREND-SCHMUCKFARBEN ERSTELLEN**

Auf Seite 32 finden Sie eine Auffrischung zum Thema Benennung von Schmuckfarben.

#### **2 ERSTELLEN EINES NEUEN FARBFELDS**

Suchen Sie Ihr bevorzugtes Farbfeld und wählen Sie die Prozentwerte Fluoreszierend Cyan, Magenta und/ oder Gelb, die verwendet werden.

#### **3 OBJEKTE AUSFÜLLEN**

Farbfelder mit fluoreszierenden Mischfarben verleihen Text, Farbverläufen und Grafiken bei geringem Aufwand Knalleffekte und lassen sie erstrahlen!

**Mischfarben können viele Designs auf ein neues Niveau bringen:**

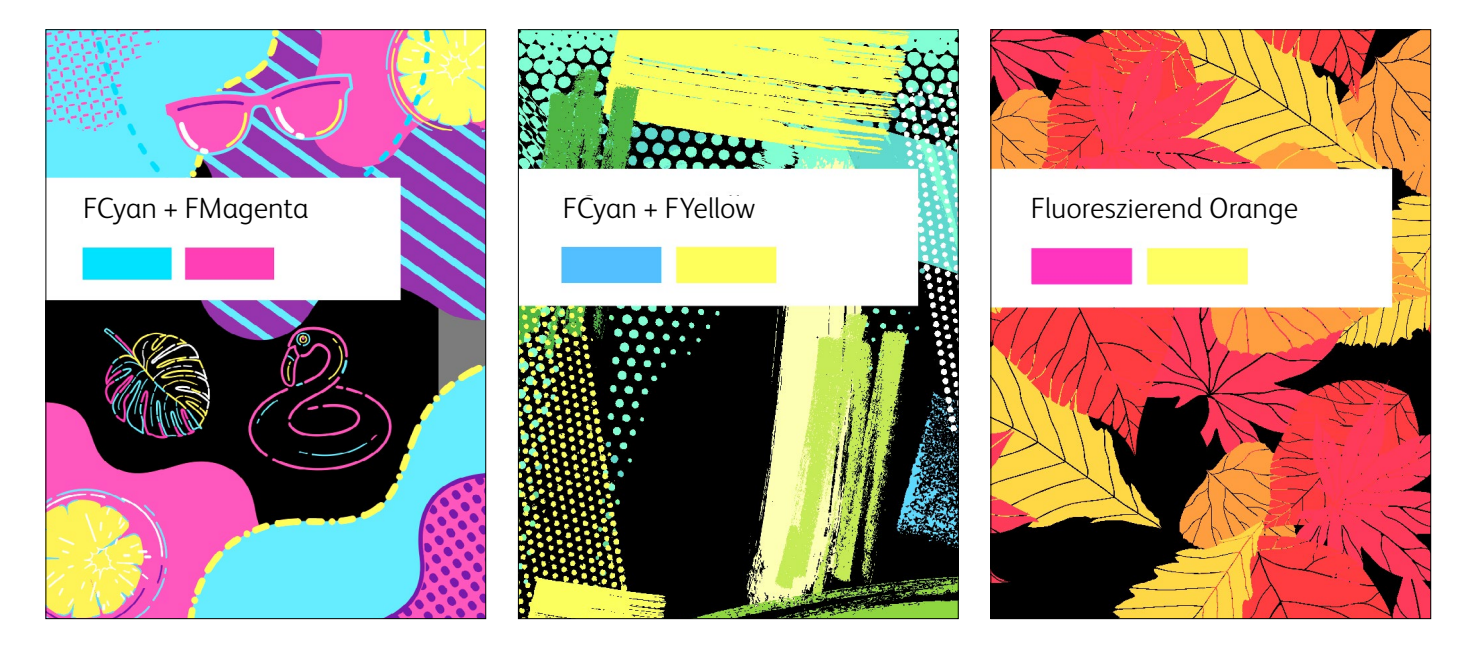

# Den Prozess vereinfachen.

**Möglicherweise verfügt Ihr Druckdienstleister über andere Tools zur weiteren Vereinfachung der Farbspezifikation.**

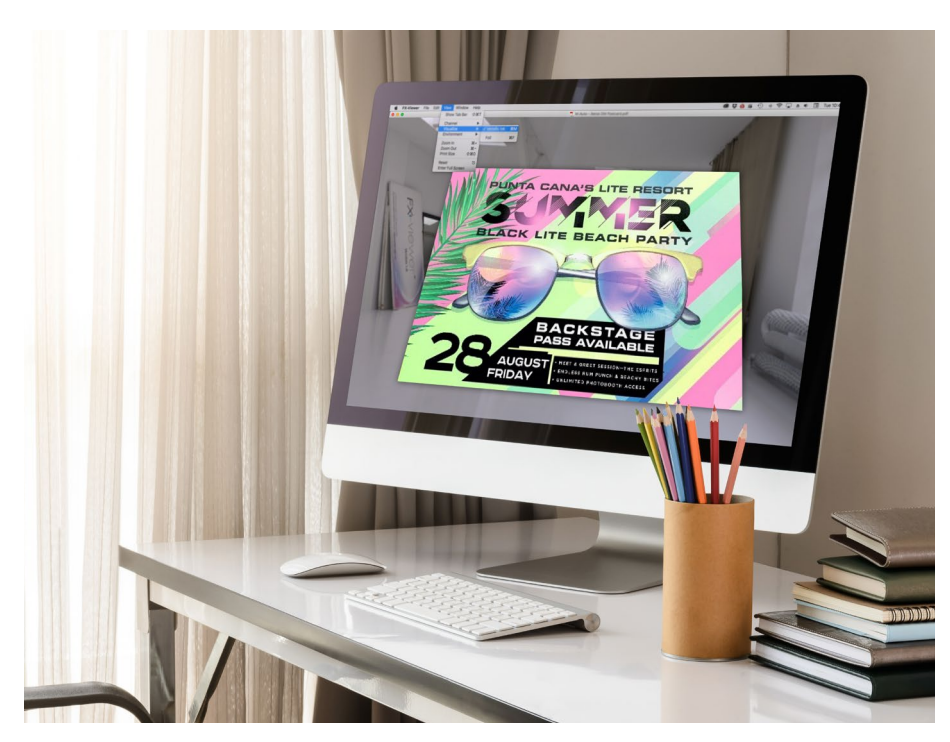

**Das Color-Logic® Touch7 Neon Color**  System<sup>™</sup> ist eine optionale Software-**Suite mit Farbfächern, Farbpaletten und Plug-ins.**

Fragen Sie Ihren Druckdienstleister, ob er das Touch7 Neon Color System nutzt.

Falls ja, sollten er Ihnen gedruckte Farbfächer vorlegen können, um Ihnen die ganze Bandbreite der Möglichkeiten zu zeigen.

#### **Touch7 Neon Pure-Farbpaletten und Plug-ins:**

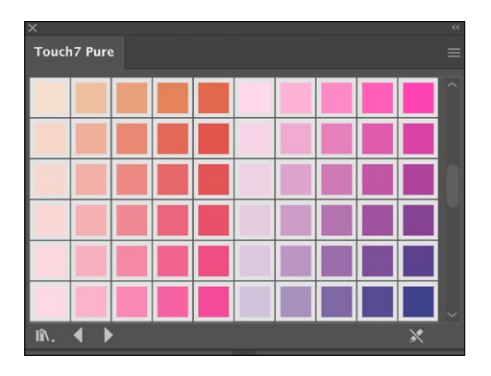

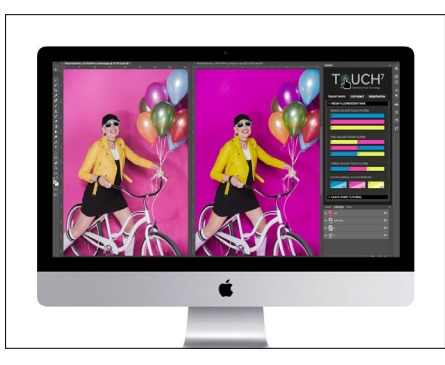

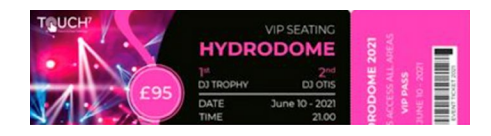

#### **FARBPALETTEN**

Touch7 Neon Pure umfasst automatisierte Farbpaletten für Adobe Illustrator® und InDesign® . Ziehen Sie die ausgewählte Farbe auf Ihr Design. Daraufhin wird das Design automatisch in die entsprechenden Farbbestandteile separiert.

#### **PLUG-INS**

Touch7 Photo ist ein Plug-in zur Bildseparation für Adobe® Photoshop, das die auf einem mathematischen Algorithmus basierende, proprietäre Farbseparationstechnologie der Druckvorstufe nutzt, um Ihr Bild automatisch zu konvertieren. Die Bilder werden in Sekundenschnelle ohne Bildmaskierung für den Druck vorbereitet.

### Workflow-Einstellungen für die Druckproduktion

AT BEEN

 $xe^{tO^{\chi}}$ 

#### **WORKFLOW-EINSTELLUNGEN FÜR DIE DRUCKPRODUKTION**

#### **WORKFLOW-EINSTELLUNGEN FÜR DIE DRUCKPRODUKTION**

# Stellen Sie sich auf Erfolg ein.

#### **Vereinfachen Sie mit diesen Tipps den Prüf- und Produktionsprozess für das Spezialtoner-Kit:**

#### **EFI-Server:**

Jedes neue oder vorhandene Versant 80-Seitenpro-Minute-Drucksystem mit EFI Fiery® Software FS200 oder FS200 Pro und höher ist kompatibel mit dieser Technologie.

Beachten Sie, dass der Xerox® FreeFlow Print Server keine Option für das Xerox® Adaptive CMYK+ Kit ist.

Achten Sie auf die Aktivierung der dazugehörigen Einstellung vor dem Ausführen eines Vivid- oder Fluoreszierend-Toner-Kit-Auftrags:

- Workflow/Festwert: Vivid\_Kit oder Fluo\_Kit
- Server/Toner-Set: Vivid, Fluoreszierend oder Standard

Um Probleme mit Weiß- und Transparent-Toner bei bestimmten Druckmaterialien (z. B. Details auf schwarzen Druckmaterialien) zu reduzieren:

- Stellen Sie die Fixiertemperatur möglichst hoch ein, über die benutzerdefinierten Papiereinstellungen.
- Sie die Materialart auf Geprägt ein und erhöhen das Materialgewicht, bis die Weißund Transparent-Toner die gewünschten Ergebnisse erzielen.

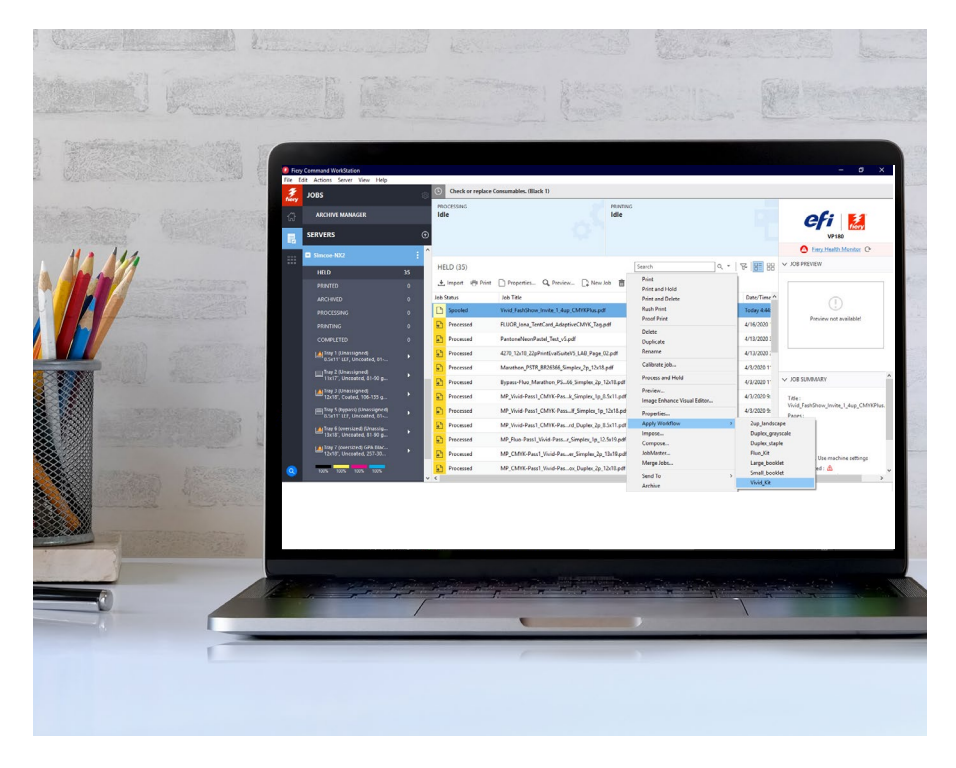

#### **Farbuntergliederungen im gesamten Workflow, vom Design bis zum Druck:\***

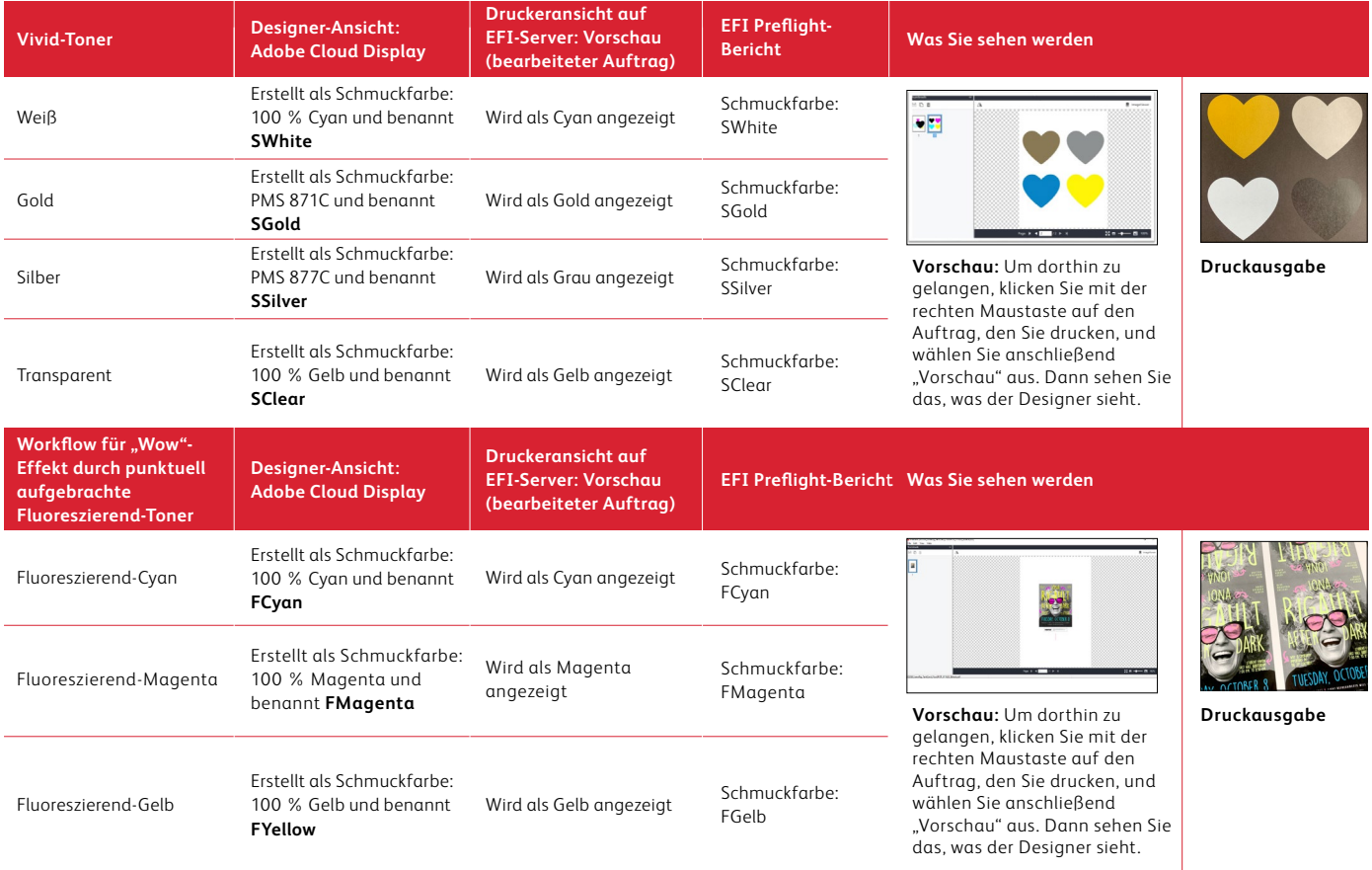

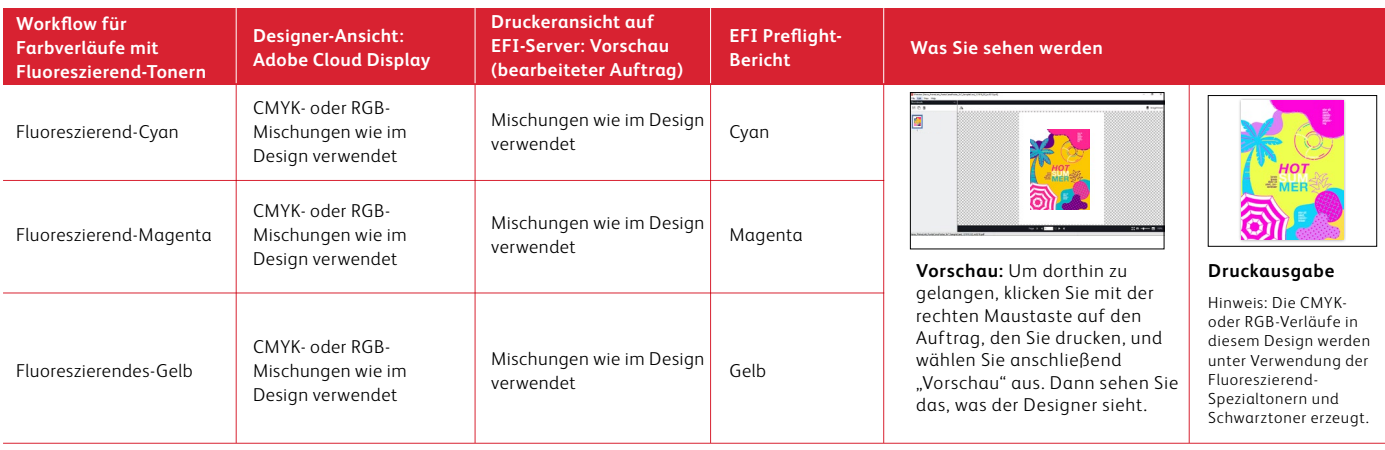

### Fügen Sie Vivid-Farben am Druckser ver hinzu.

**Kein Designer? Kein Problem! Sie können am Drucksystem ganz einfach CMYK und Schmuckfarben Vivid-Tonern zuordnen.\***

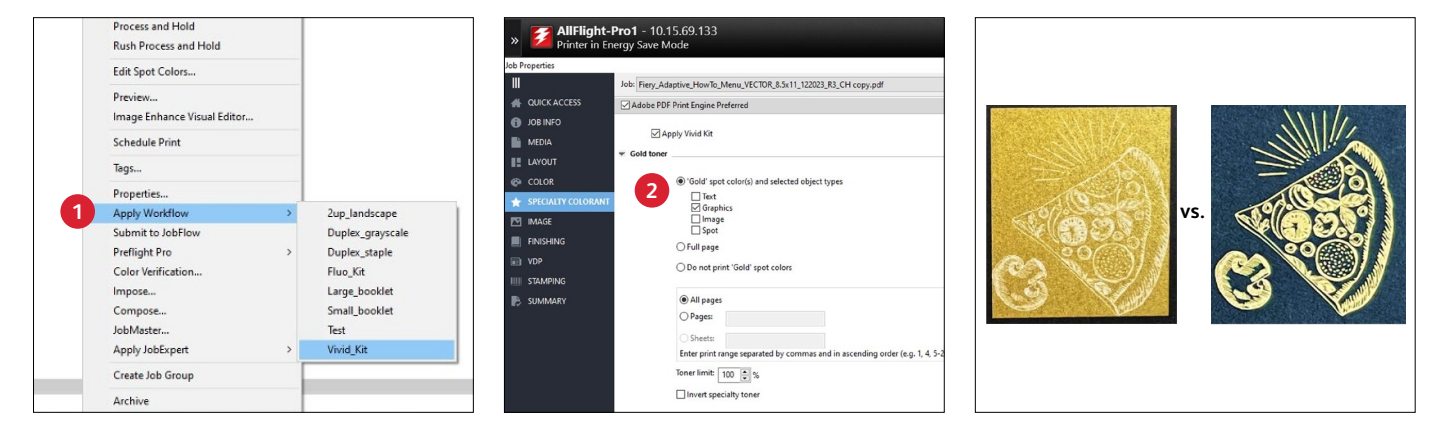

#### **1 PDF-DATEI IMPORTIEREN**

Wählen Sie **Apply Workflow** (Workflow anwenden), dann **Vivid\_Kit** aus, um dem Drucksystem mitzuteilen, welche Tonerfarben Sie benutzen.

#### **DIE REGISTERKARTE "SPECIALTY COLORANT" (SPEZIALFARBSTOFF) ÖFFNEN**

Sie können verschiedenen Layoutelementen Vivid-Tonerfarben zuweisen:

- Text
- Grafiken
- Bildern
- Schmuckfarben

#### **3 FOLGENDES BEACHTEN:**

Durch Aufbringen von Vivid-Toner auf "Bilder" wird der Begrenzungsrahmen mit der betreffenden Tonerfarbe gefüllt.

Dies unbedingt testen, um sicherzustellen, dass der beabsichtigte Effekt erzielt wird.

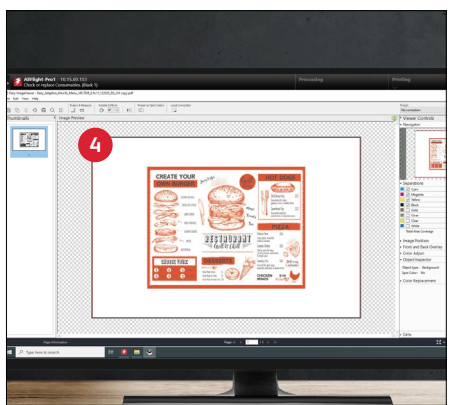

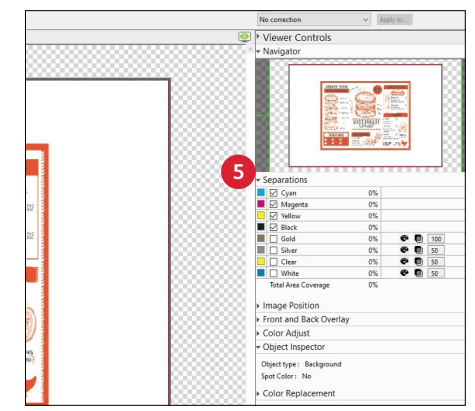

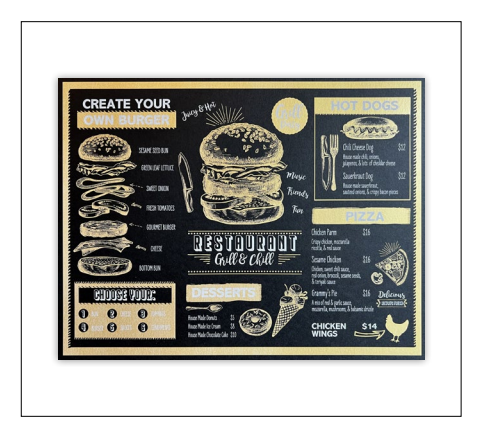

#### **4 VORSCHAU VOR DEM DRUCKEN**

#### Mit dem **Fiery® ImageViewer**

(erhältlich mit dem Fiery® Graphic Arts Pro Package) können Sie und Ihre Kunden Softproof-Dateien schnell erstellen.

#### **5 SEPARATIONEN UND OBJEKTTYPEN PRÜFEN**

Erweitern Sie in ImageViewer das Menü **Separations** (Separationen), um zu prüfen, ob die Farben in Ihrem Dokument wie gewünscht ausgegeben werden.

Identifizieren Sie mit **Object Inspector** jeden Objekttyp in Ihrer Datei.

### **INSIDER-WISSEN**

Das Xerox® Adaptive CMYK+ Kit ist ein innovatives Zubehör, mit dessen Hilfe Ihr Druckdienstleister im Handumdrehen den CMYK-Toner seiner Xerox® Versant® Press gegen hochwertige Spezialtoner austauschen kann.

Spezialtoner lassen sich zwar auf beiden Seiten eines Bogens gut aufeinander registrieren, doch kann es bei Aufträgen, für die sowohl CMYK- als auch Spezialtoner erforderlich sind, Abweichungen geben, da das Papier in diesen Fällen nach dem Tonertausch noch einmal manuell durch das Drucksystem geführt werden muss. Eine entsprechende Vorausplanung mit Designs, die Registrierungsabweichungen zulassen, hilft Ihnen, die Vorteile der Technologie optimal zu nutzen.

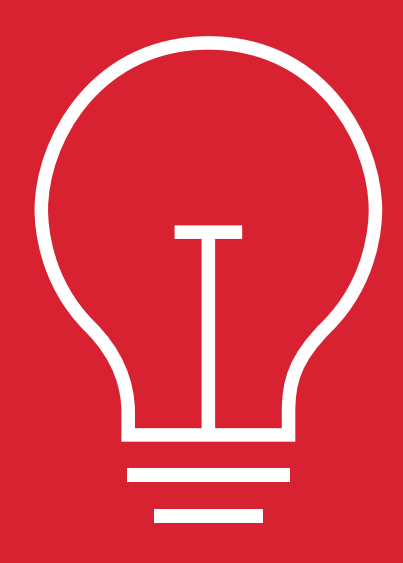

#### **INSIDER-WISSEN**

#### **INSIDER-WISSEN**

### Verwendung von Weiß als Grundschicht.

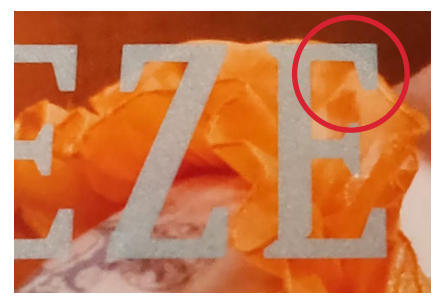

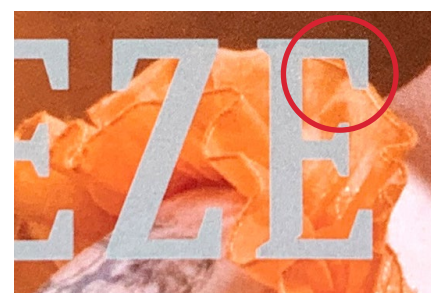

**KEINE WEISSE GRUNDSCHICHT IM VERGLEICH ZUR WEISSE GRUNDSCHICHT**

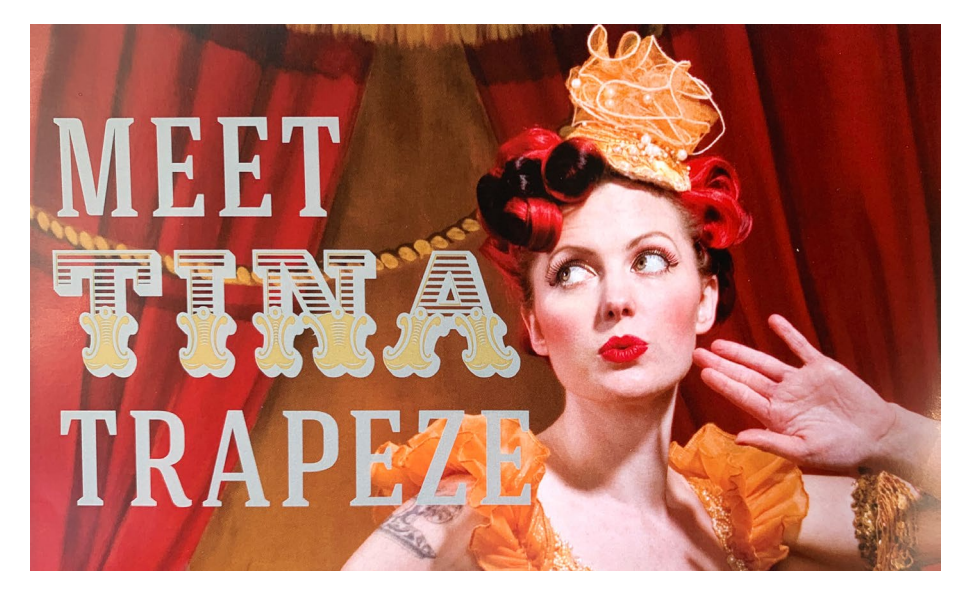

#### **Bedenken Sie Folgendes:**

Durch die Verwendung von weißem Toner als Grundschicht für Gold bzw. Silber über einem CMYK-Bild werden die Metallic-Farben mit mehr Pep unterstützt. Weiß bietet eine transparente, neutrale Basis für Gold und Silber, wodurch sie glänzender erscheinen.

#### **TIPP:**

**Es wird empfohlen, Ihrer Datei eine Grundschicht aus Weiß hinzuzufügen, anstatt einen weißen Bereich im CMYK-Bild auszusparen. Da diese Aufträge mit zwei manuellen Durchläufen durchgeführt werden, werden die Vivid-Toner-Elemente nicht perfekt auf eine CMYK-Aussparung registrieren. Weißer Toner und Goldbzw. Silbertoner registrieren hingegen sehr gut aufeinander, weil sie sich im selben Toner-Kit befinden.**

# Warum tritt die Abweichung in der Registrierung auf?

Durch die zweimalige Durchführung von Papier durch digitale Drucksysteme werden Variablen eingeführt.

#### **Die Papierabmessungen ändern sich während des Fixierprozesses.**

Die Temperatur sowie der auf das Papier angewendete Druck können zu subtilen Veränderungen führen und beeinflussen die Registrierung eines zweiten Druckdurchlaufs. Die Fixierleistung kann auch in einem zweiten Druckdurchlauf beeinflusst werden, wodurch wiederum die Bildqualität beeinträchtigt wird.

#### **Gestalten Sie Ihr Design bewusst so, dass die Registrierungsabweichung zwischen dem ersten und Adem zweiten Toner-Set ausgeglichen wird.**

Erwarten Sie nicht von einem zweiten Durchlauf, dass eine perfekte Mikroausrichtung zwischen den Objekten erzielt wird. Durch die Verwendung von verschiedenen Toner-Kits auf verschiedenen Seiten kann der Wert von Beyond CMYK ohne Beeinträchtigung des Designs hinzugefügt werden.

**Zusätzliche Methoden zur Verwendung von verschiedenen Farbkits in einem Auftrag:**

#### **Visitenkarten**

Lassen Sie die erste Seite als CMYK durchlaufen Lassen Sie die zweite Seite als Silber und Transparent für die Schmuckeffekte der zweiten Seite durchlaufen

#### **Postkartensendungen**

Lassen Sie die erste Seite der Postkarte mit CMYK durchlaufen Lassen Sie die zweite Seite als Fluoreszierend-CMYK durchlaufen, um den Werbeinhalt hervorzuheben

#### **Gala-Einladungen**

Lassen Sie die erste Seite als CMYK durchlaufen Lassen Sie die zweite Seite als Gold für die Schmuckeffekte der zweiten Seite durchlaufen

#### **Universitätsbroschüren**

Lassen Sie die Broschüre als CMYK durchlaufen Lassen Sie eine Campuskarte als Fluoreszierend durchlaufen und verwenden Sie anschließend den Post-Fixier-Inserter, um den Fluoreszierend-Druck in die Mitte der Broschüre zu integrieren

**Kalkulieren Sie beim Design auf Registrierungsabweichungen ein, wenn Sie die Verwendung von mehr als einem Toner-Kit in einem Auftrag planen:**

- CMYK plus Vivid
- CMYK plus Fluoreszierend
- Vivid plus Fluoreszierend

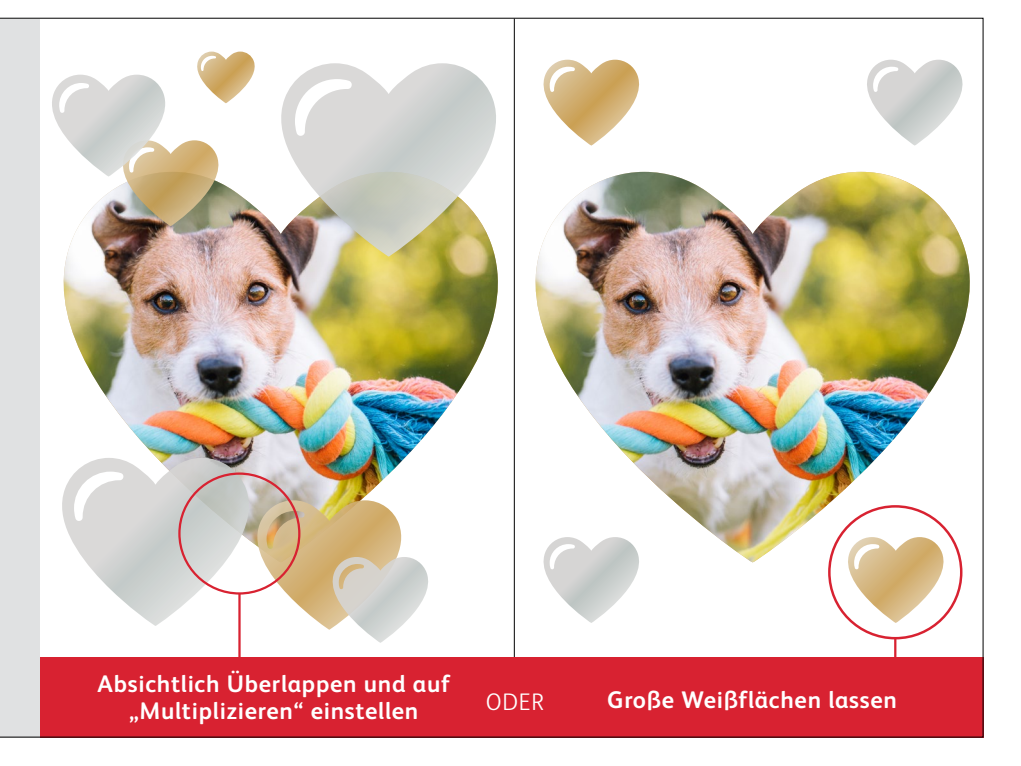

#### **INSIDER-WISSEN**

## Transparenter Spezialtoner.

### Bei Verwendung von Transparent stellen Sie immer auf Multiplizieren ein:

Transparente Objekte müssen immer auf Multiplizieren in der Effekte/ Transparenz-Palette in Ihrer Design-Datei eingestellt werden. Durch die Multiplizierung von Transparent wird sichergestellt, dass die Objekte darunter wunschgemäß angezeigt werden.

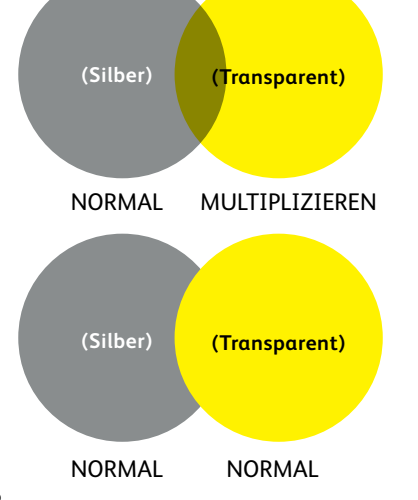

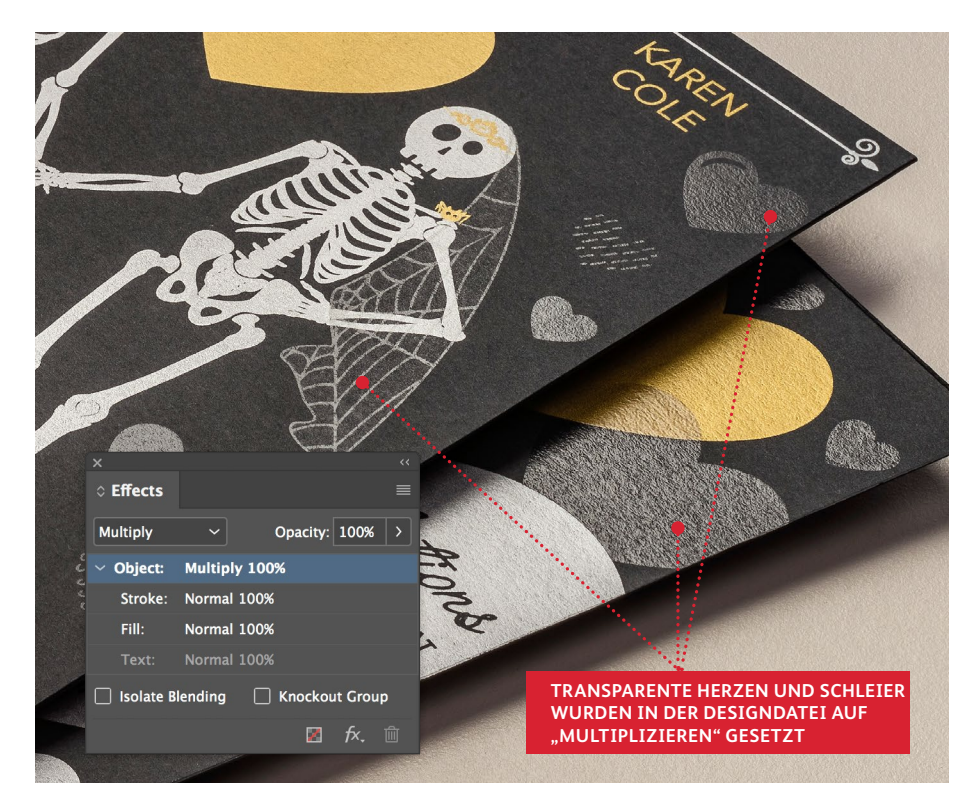

### Metallic-Gold und -Silber.

### Durch die Einstellung der Farbtonwerte von Gold und Silber kann der Glanz verstärkt werden.

Bei Verwendung von Gold und Silber wird empfohlen, eine 70-prozentige Schmuckfarbe einzusetzen. Diese niedrigere Bereichsabdeckung erzeugt eine hellere und visuell ansprechendere Metallic-Wirkung.

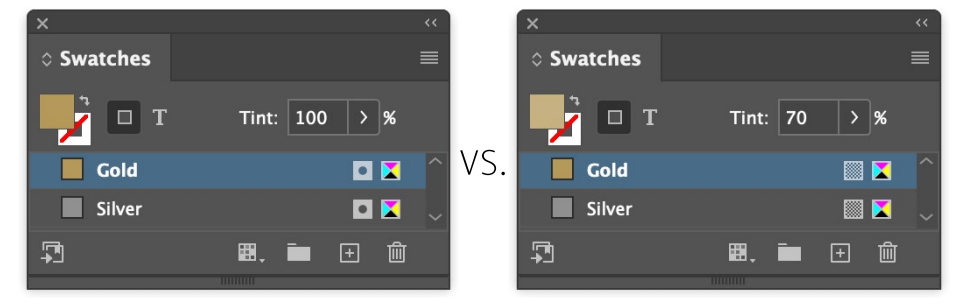

### Auch durch das Hinzufügen von Weiß unter einer Metallic-Schmuckfarbe kann die Wirkung verstärkt werden.

Wenn Sie Metallic auf bunten oder dunklen Materialien durchlaufen lassen und die Wirkung sowie den Glanz nicht wunschgemäß erhalten, versuchen Sie, eine weiße Grundschicht hinzuzufügen. Weiß erzeugt eine neutralere Basis auf herausfordernden Materialien und wird perfekt unter Gold und Silber in einem Durchlauf registrieren, in Nur-Vivid-Toner-Designs.

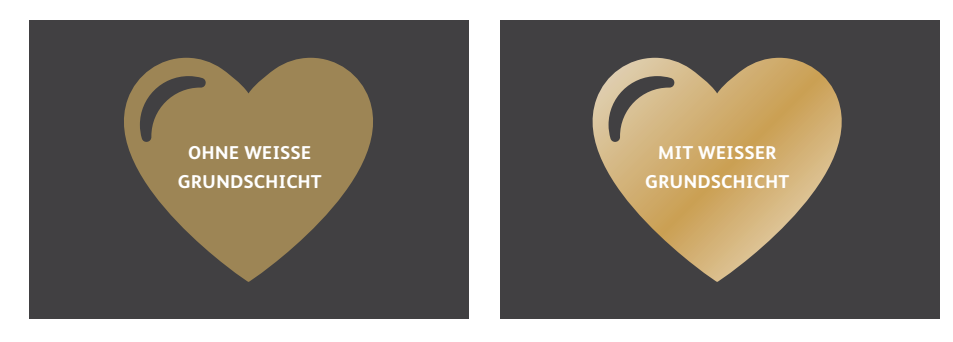

# Mehr Inspiration für Ihre Druckerzeugnisse.

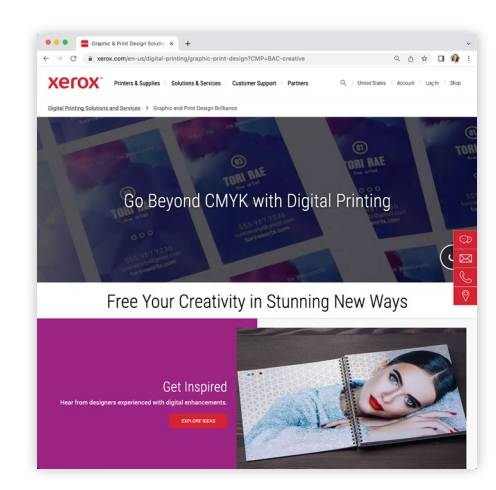

### Es ist Zeit, mehr Fantasie auf jeden Druckbogen zu bringen.

#### **Das Xerox® Adaptive CMYK+ Kit verdreifacht Ihre Designfreiheit mit 11 Farben und Millionen Möglichkeiten für hochwertige spezielle Erweiterungen mit den Xerox® Versant® -Drucksystemen.**

Glänzende Fluoreszierend-Farben. Schillernde Goldtöne. Umwerfendes Silber. Vielseitige weiße Grundierungen. Plus elegante Akzente durch Transparenzeffekte.

Mit unserer exklusiven Adaptive CMYK+ Technologie haben Designer jetzt mehr Freiheit, Neues auszuprobieren. Mehr Möglichkeiten, Ideen lebendig werden zu lassen. Und größere Chancen, dass Druckerzeugnisse Aufmerksamkeit erzielen.

Informieren Sie sich darüber, was heute alles möglich ist:

#### **[www.xerox.de/de-de/digitaldruck/grafik-druck](https://www.xerox.de/de-de/digitaldruck/grafik-druck)**

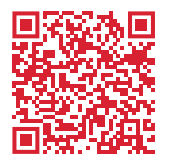

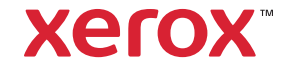